# **НАЦІОНАЛЬНИЙ АВІАЦІЙНИЙ УНІВЕРСИТЕТ ФАКУЛЬТЕТ МІЖНАРОДНИХ ВІДНОСИН КАФЕДРА КОМП'ЮТЕРНИХ МУЛЬТИМЕДІЙНИХ ТЕХНОЛОГІЙ**

## **МЕТОДИЧНІ ВКАЗІВКИ**

**до виконання лабораторних робіт**

# **з дисципліни**

# **«ІНЖЕНЕРНА І КОМП'ЮТЕРНА ГРАФІКА»**

Укладачі: Веретільник Т.І., Родіонова О.В.

**для студентів спеціальності 186 Видавництво та поліграфія**

**ОПП «Технології електронних мультимедійних видань»**

**Розділ «Векторна графіка. Adobe Illustrator»**

**Київ 2022**

## **ЛАБОРАТОРНА РОБОТА № 2.1**

# **ТЕМА: ЗНАЙОМСТВО З ОСНОВНИМИ ЗАСОБАМИ РЕДАГУВАННЯ ТА МАЛЮВАННЯ В ADOBE ILLUSTRATOR. РОБОТА З КОЛЬОРАМИ**

*Мета***:** вивчити основні операції роботи користувача в робочій області (work area) програми Adobe Illustrator: ознайомитись з опціями панелі інструментів; параметрами перегляду відображення документа; з палітрами; з довідковою системою.

### *Теоретичні відосмості*

1. Робоче середовище Adobe Illustrator: <https://helpx.adobe.com/ua/illustrator/using/workspace-basics.html>

## 2. Панель **ВЛАСТИВОСТІ:**

<https://helpx.adobe.com/ua/illustrator/using/properties-panel.html>

3. Стандартні комбінації клавіш | Illustrator <https://helpx.adobe.com/ua/illustrator/using/default-keyboard-shortcuts.html>

4. Створення документів

<https://helpx.adobe.com/ua/illustrator/using/create-documents.html>

Створення документів та файлів і керування ними здійснюється за допомогою різноманітних елементів, наприклад панелей, смуг та вікон. Будь-яке розміщення цих елементів називається робочим середовищем. (Робочі середовища різних програм пакета Creative Cloud мають схожий зовнішній вигляд, що спрощує навігацію.) Програму Illustrator можна налаштувати за своїм бажанням, вибравши одне з попередньо встановлених робочих середовищ або створивши власне.

## **Головний екран**

Після запуску Illustrator відображається головний екран, на якому доступний такий вміст:

- багато навчальних посібників для швидкого опанування базових понять, робочого процесу, порад і підказок;
- популярні шаблони, які допомагають швидко створювати нові документи;
- нещодавні документи;
- що нового в Illustrator.

Наповнення головного екрана залежить від того, наскільки добре ви знаєте Illustrator, і від плану вашого членства в Creative Cloud.

## **Інтерфейс головного екрана**

У лівій частині головного екрана відображаються такі вкладки й кнопки:

- **Головний екран**: клацніть цю вкладку, щоб відкрити головний екран.
- **Навчання**: клацніть цю вкладку, щоб відкрити список учбових посібників для початківців і досвідчених користувачів, що допоможуть вам опанувати Illustrator.
- **Створити**: клацніть цю кнопку, щоб створити новий документ. Ви також можете створити документ, вибравши один із багатьох шаблонів і стилів, доступних в Illustrator. Докладнішу інформацію дивіться в розділі [Створення документів.](https://helpx.adobe.com/ua/illustrator/using/create-documents.html)
- **Відкрити:** натисніть цю кнопку, щоб відкрити в Illustrator існуючий документ.

Крім того, ви можете використовувати такі значки для переходу між документом і головним екраном:

- **Головний екран**: відкриває головний екран із документа.
- **Назад**: відкриває документ із головного екрана.

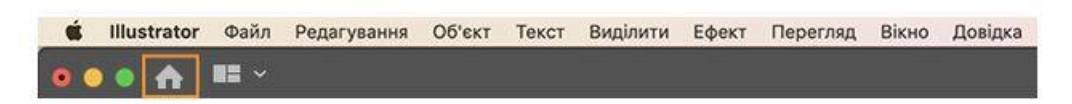

Рисунок 1 - Кнопка «На головний екран»

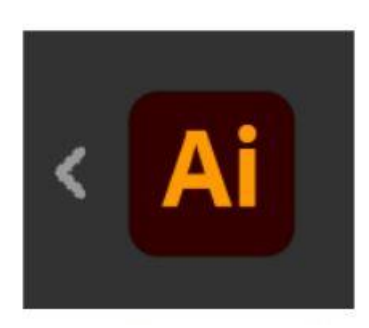

Рисунок 2 - Кнопка «Назад» (стрілка)

# **Вимкнення головного екрана за відсутності відкритих документів**

1. Виберіть Уподобання > Загальні.

2. Зніміть прапорець поруч із пунктом Показувати головний екран, коли немає відкритих документів.

*Примітка.* 

*Ви можете використовувати комбінації клавіш для відкривання файлів (Ctrl/Cmd + O) або для створення нового документа (Ctrl/Cmd + N).*

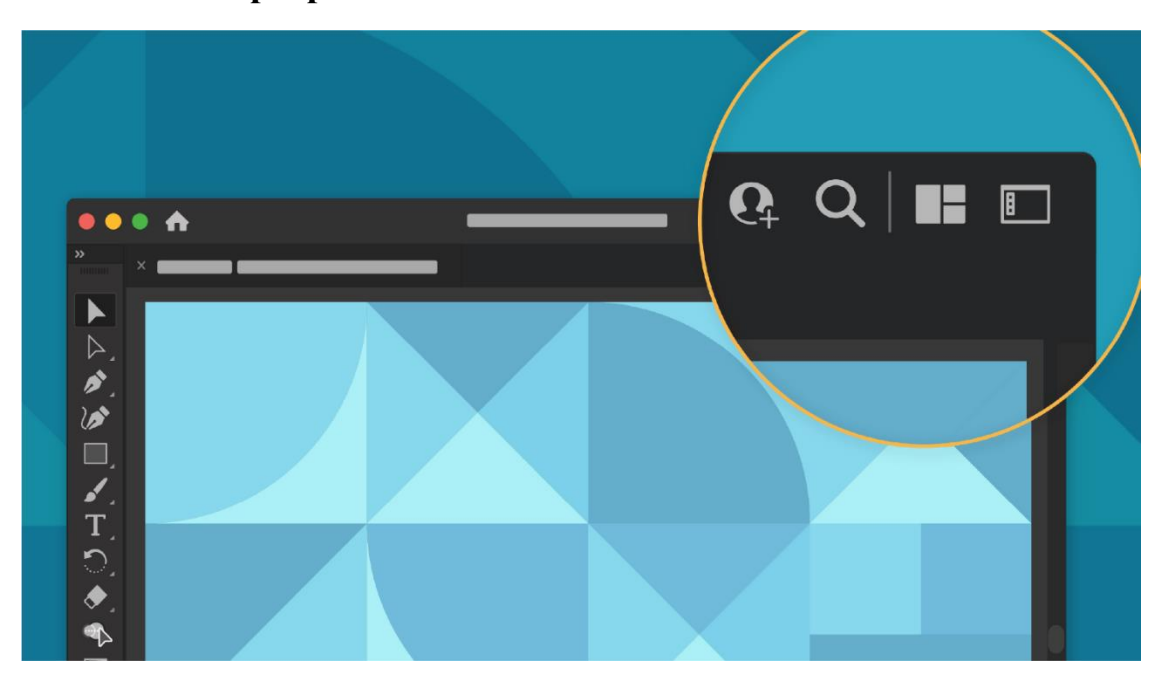

## **Рядок заголовка програми**

Рисунок 3 - Заголовок програми з розширеними параметрами

Під час створення нового документа в Illustrator можна переглянути заголовок програми з такими опціями.

- **Поділитися документом:** тепер можна швидко запросити людей до свого документа, натиснувши цей значок. Перш ніж запросити, збережіть документ як хмарний.
- **«Пошук» і «Цікаве»:** на додаток до існуючих параметрів пошуку, тепер відображається [панель «Цікаве».](https://helpx.adobe.com/ua/illustrator/using/illustrator-discover.html) Панель «Цікаве» надає вам рекомендації з урахуванням ваших навичок і роботи. До них належать корисні поради й навчальні посібники, що допоможуть прискорити робочі процеси, які складаються з багатьох етапів.
- Упорядкувати документ: натисніть цей значок, щоб упорядкувати всі відкриті документи у форматах сітки та плитки.
- Змінити робоче середовище: натисніть цей значок, щоб переглянути різні типи варіантів робочого середовища. Див. **Огляд робочого середовища** нижче для отримання додаткової інформації.

# **Огляд робочого середовища**

У програмі Illustrator передбачено десять різних робочих середовищ, включно з робочим середовищем для сенсорного керування. За замовчуванням використовується робоче середовище **Основне**.

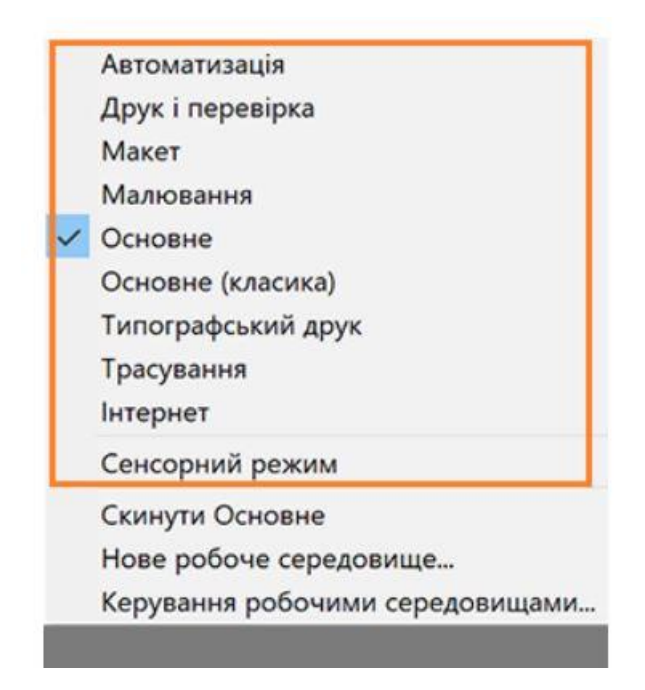

Рисунок 4 – Робоче середовище ОСНОВНЕ

- У *вікні програми* всі елементи робочого середовища групуються в одне інтегроване вікно, яке дозволяє працювати з програмою як з окремим елементом. Під час переміщення або зміни розміру вікна програми або будь-яких його елементів усі елементи реагують на цю дію, що попереджує накладання. Під час перемикання програм або якщо випадково закрити програму панелі не зникають. Працюючи з двома або більшою кількістю програм, ви можете розмістити їх поряд на екрані або кількох моніторах. Якщо ви працюєте на комп'ютері Мас і віддаєте перевагу традиційному вільному інтерфейсу, вікно програми можна вимкнути. Виберіть Вікно > Вікно програми, щоб увімкнути або вимкнути його.
- *Панель програми* у верхній частині містить перемикач робочого середовища, меню (лише для Windows) та інші елементи керування програми. На комп'ютері Mac панель програми доступна лише тоді, коли вікно програми вимкнено. Її можна вмикати й вимикати за допомогою меню «Вікно»
- Панель інструментів містить інструменти для створення та редагування зображень, графіки, елементів сторінок тощо. Пов'язані інструменти групуються.
- *Панель керування* відображає параметри для вибраного об'єкта.
- У *вікні документа* відображається назва файлу, з яким зараз виконується робота. Вікна документа можна групувати та, в окремих випадках, накладати одне на інше або закріплювати.
- За допомогою *панелей* можна керувати та змінювати власний робочий проєкт. Панелі можуть групуватися, накладатися або закріплюватися.

# **Панель «Властивості».**

На панелі «Властивості» в програмі Illustrator можна переглядати налаштування й елементи керування, що залежать від контексту поточного завдання або процесу. Цю нову панель створено з метою полегшити роботу в програмі й забезпечити доступ до елементів керування саме тоді, коли вони потрібні.

За замовчуванням панель «Властивості» доступна в робочому середовищі «Основне». Її також можна відобразити, послідовно вибравши «Вікно» > «Властивості».

Докладніші відомості див. на [Панелі «Властивості».](https://helpx.adobe.com/ua/illustrator/using/properties-panel.html)

**На панелі «Властивості»** в програмі Illustrator можна переглядати налаштування й елементи керування, що залежать від контексту поточного завдання або процесу. Ця панель має полегшити роботу в програмі й забезпечити зручний доступ до елементів керування в потрібний момент.

За замовчуванням панель властивостей доступна в робочому середовищі «Основне». Її також можна викликати в меню Вікно > Властивості.

Найчастіше використовувані елементи керування кожного розділу панелі властивостей відображаються попереду. Інші елементи керування з'являються на екрані, якщо клацнути три крапки в нижньому правому куті розділу або підкреслений параметр.

# **Елементи керування, що відображаються за замовчуванням, коли не виділено жодного об'єкта**

Якщо вибрано інструмент «Виділення», але в документі жодного об'єкта не вибрано, на панелі «Властивості» будуть представлені лише елементи керування, потрібні для роботи з монтажною областю, лінійки, сітки, напрямні, прив'язки й інші параметри загального призначення. У такому стані панель «Властивості» містить кнопки швидких дій для виклику діалогових вікон «Налаштування документа» й «Параметри» та для переходу в режим редагування монтажної області.

## **Елементи керування виділеними об'єктами**

Незалежно від вибраного вмісту, на панелі властивостей з'являється два набори елементів керування:

- *Для перетворення й зміни вигляду:* ширина, висота, заповнення, обведення, непрозорість тощо.
- *Динамічні функції:* спеціальні елементи керування, що залежать від вмісту вибраної ділянки. Це може бути, зокрема, налаштування атрибутів символів й абзаців для текстових об'єктів. Для графічних об'єктів на цій панелі відображаються інструменти кадрування, накладання масок, вбудовування та його скасування, а також [трасування зображення.](https://helpx.adobe.com/ua/illustrator/using/image-trace.html) Якщо вибрати текстове поле, на панелі «Властивості» відобразяться елементи керування для роботи з текстом.
- *Швидкі дії*: пов'язані зі швидкими діями завдання, що залежать від типу вибраного об'єкта.

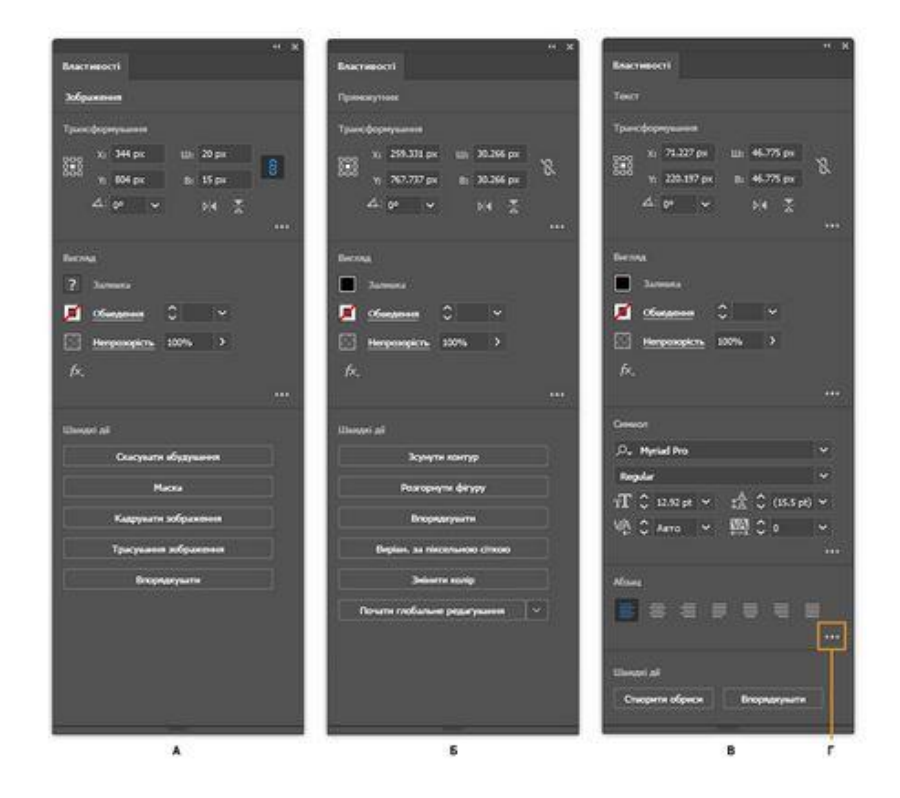

Рисунок 5 - **A.** Елементи керування графічним об'єктом. **B.** Елементи керування контуром. **C.** Елементи керування текстовим об'єктом. **Г.** Відображення додаткових опцій

### **Керування вікнами та панелями**

## **Приховування або відображення панелей**

• Щоб приховати або відобразити всі панелі (включно з панеллю інструментів і панеллю керування), натисніть клавішу Tab.

• Шоб приховати або відобразити всі панелі, крім панелі інструментів і панелі керування, скористайтеся комбінацією клавіш Shift + Tab.

*Підказка: якщо в уподобаннях інтерфейсу активовано параметр «Автоматично відображати приховані панелі», приховані панелі відображатимуться лише тимчасово. В Illustrator цей параметр увімкнено завжди. Перемістіть вказівник до краю вікна програми (у Windows®) або до краю монітора (у Mac OS®) та наведіть вказівник миші на смугу, що з'явиться на екрані.*

## **Відображення параметрів панелі**

1. Клацніть значок меню панелі у верхньому правому куті панелі.

*Підказка: меню панелі можна викликати навіть тоді, коли панель згорнуто.*

### **Налаштування яскравості панелі**

1. В уподобаннях інтерфейсу користувача ви можете налаштувати інтерфейс, вибравши один із чотирьох підібраних для оптимального сприйняття варіантів кольору: темний, помірно темний, помірно світлий чи світлий.

## *Примітка.*

*Колір полотна в Illustrator обирається відповідно до налаштувань яскравості користувацького інтерфейсу, встановлених за замовчуванням. Виберіть Уподобання > Користувацький інтерфейс > Колір полотна > Білий, щоб змінити колір полотна на білий.*

#### **Введення значень на панелях і в діалогових вікнах**

Ви вводите значення на всіх панелях і діалогових вікнах за допомогою одних і тих самих методів. Також можна виконувати прості математичні операції у будьякому текстовому полі, яке підтримує числові значення. Наприклад, якщо ви хочете перемістити виділений об'єкт праворуч на три одиниці, не потрібно шукати нове значення — просто введіть +3 після поточного значення на панелі «Трансформувати».

## *Примітка.*

*Натисніть клавішу Cmd/Ctrl, водночас натискаючи клавіші зі стрілками, щоб збільшити або зменшити числові значення в дробах. Наприклад, коли ви натискаєте клавішу Cmd/Ctrl, водночас натискаючи клавішу зі стрілкою вгору, щоб збільшити товщину лінії, значення зростає з 1 точки до 1,1 точки.*

#### **Обчислення значень на панелі або в діалоговому вікні**

- 1. У текстовому полі, що приймає числові значення, виконайте одну з таких дій:
	- o Для зміни всього поточного значення за допомогою математичного виразу виділіть усе поточне значення.
	- o Для використання поточного значення як частини математичного виразу натисніть перед поточним значенням або після нього.
- 2. Введіть простий математичний вираз за допомогою математичних операторів, як-от + (плюс), - (мінус), x (помножити), / (поділити) або % (відсоток).

Наприклад,  $0p0 + 3$  або 5 мм + 4. Подібно до цього,  $3cm * 50\%$  дорівнює 3 сантиметри, помножених на 50%, або 1,5 см, а 50пунктів + 25% дорівнюватиме 50 пунктів плюс 25% від 50 пунктів або 62,5 пункта.

3. Натисніть «Enter» або «Return» для виконання обчислень.

## **Огляд панелі керування**

Панель керування пропонує швидкий засіб доступу до параметрів, що стосуються виділених об'єктів. За замовчуванням панель керування розташована у верхній частині робочого середовища.

Параметри, відображені на панелі керування, можуть змінюватися залежно від типу об'єкта, який виділено. Наприклад, якщо вибрано текстовий об'єкт, на панелі керування відображаються параметри форматування тексту, а також параметри зміни кольору, розташування та розмірів об'єкта. Коли інструмент виділення активний, з панелі керування можна викликати вікно налаштувань документа й уподобань.

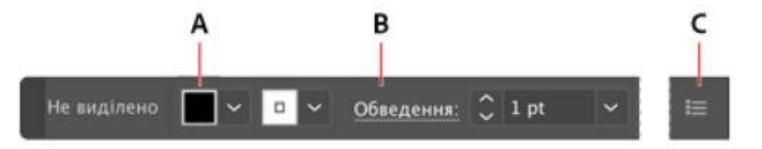

Рисунок 6 - Панель керування

**A.** Приховані параметри **B.** Зв'язок з іншою панеллю **C.** Меню панелі

Коли текст на панелі керування блакитний і підкреслений, можна натиснути на текст для відображення відповідної панелі або діалогового вікна. Наприклад, натисніть на слово *Обведення* для відображення панелі «Обведення».

## **Зміна вигляду елементів керування, що відображаються на панелі**

1. Виділення або зняття виділення з параметрів у меню панелі керування.

## **Відкриття та закриття панелі або діалогового вікна з панелі керування**

- 1. Натисніть на блакитне, підкреслене слово для відкриття відповідної панелі або діалогового вікна.
- 2. Для закриття панелі або діалогового вікна клацніть десь поза їх межами.

# **Розташування панелі керування в нижній частині робочого середовища.**

1. У меню панелі керування оберіть «Приєднати знизу».

# **Перетворення панелі керування на плаваючу панель**

1. Клацніть на смужку захоплення (на лівому краю панелі) і перетягніть її будь-куди з поточного положення.

Для зміни розташування панелі керування перетягніть смужку захоплення до верхнього або нижнього краю вікна програми (Windows) або екрана (Mac OS).

# **Змінювання режимів екрана**

Відображення вікна ілюстрації та панелі меню можна змінювати за допомогою параметрів режиму внизу панелі інструментів. Для виклику панелей у повноекранному режимі наведіть вказівник миші на лівий або правий край екрана. Якщо панелі було переміщено зі стандартних розташувань, їх можна викликати через меню «Вікно».

Можна вибрати один із перелічених нижче робочих режимів.

- У режимі презентації ілюстрація відображається як презентація, а меню програми, панелі, напрямні й краї кадрів приховані.
- У режимі стандартного екрану ілюстрація відображається у стандартному вікні, з панеллю меню вгорі, з лінійками прокрутки по боках.
- Натиснувши значок «Повноекранний режим із рядком меню», можна переглянути ілюстрацію в повноекранному вікні, у верхній частині якого є рядок меню та смуги прокручування.
- У режимі «На весь екран» ілюстрація відображається на весь екран, без панелі заголовку та меню.

Використовуйте клавішу F, щоб перемикатися між режимами екрану.

## **Використання рядка стану**

Рядок стану відображається у нижньому лівому куті вікна ілюстрації. На ньому відображається така інформація:

поточний рівень масштабу

- використовуваний інструмент
- поточна активна монтажна область
- засоби переходу між монтажними областями

# **Поле пошуку**

Шукайте теми довідки й ресурси в Довідці Adobe й Adobe Stock безпосередньо з робочого середовища Illustrator. Виберіть одну з наступних опцій у розкривному меню вікна пошуку праворуч на панелі інструментів програми:

- Adobe Stock
- Довідка Adobe

# **Пошук ресурсів Adobe Stock**

Ви можете шукати якісні, перевірені ілюстрації та векторну графіку Adobe Stock, які можна використовувати у своїх творчих проєктах без сплати за ліцензію, безпосередньо з Illustrator.

- 1. Уведіть назву потрібного вам об'єкта у вікні пошуку в правому верхньому кутку робочого середовища.
- 2. Натисніть Enter.

# *Примітка.*

*Ви також можете шукати ресурси в Adobe Stock, вибравши «Файл» > «Пошук в Adobe Stock».*

Усі ресурси, доступні в Adobe Stock для конкретного пошукового запиту, з'являться в окремому вікні браузера.

# **Пошук у довідці Adobe**

Скористайтеся діалоговим вікном «Пошук у довідці», щоб знайти теми довідки та онлайн-вміст. Якщо ваш комп'ютер підключено до Інтернету, можна переглянути вміст веб-сайту «Довідка для користувача». Якщо пошук в довідці здійснюється без під'єднання до мережі, можна переглянути лише теми довідки для Illustrator.

- 1. У полі пошукового запиту введіть назву теми, яку бажаєте знайти, наприклад функцію, програму або інструмент.
- 2. Натисніть Enter.

Усі теми, наявні у центрі «Довідка для користувача», можна переглянути в окремому вікні браузера.

#### *Завдання та структура звіту*

- 1. Прочитайте теоретичні відомості та розгляньте матеріал рекомендованих посилань.
- 2. Створіть документ формату А5, орієнтація книжкова.
- 3. Намалюйте лінії та прості фігури в документі, спробуйте методику трасування об'єктів. Розмістіть у Ваш документ растрову фотографію будь яку на Ваш смак. Перетворіть її на векторне «мультяшне» зображення. Використовуйте «швидкі» напрямні.
- 4. Залийте об'єкти обраними на Ваш смак кольорами.
- 5. Спробуйте методику об'єднання об'єктів.
- 6. Намалюйте малюнок щось на кшталт:

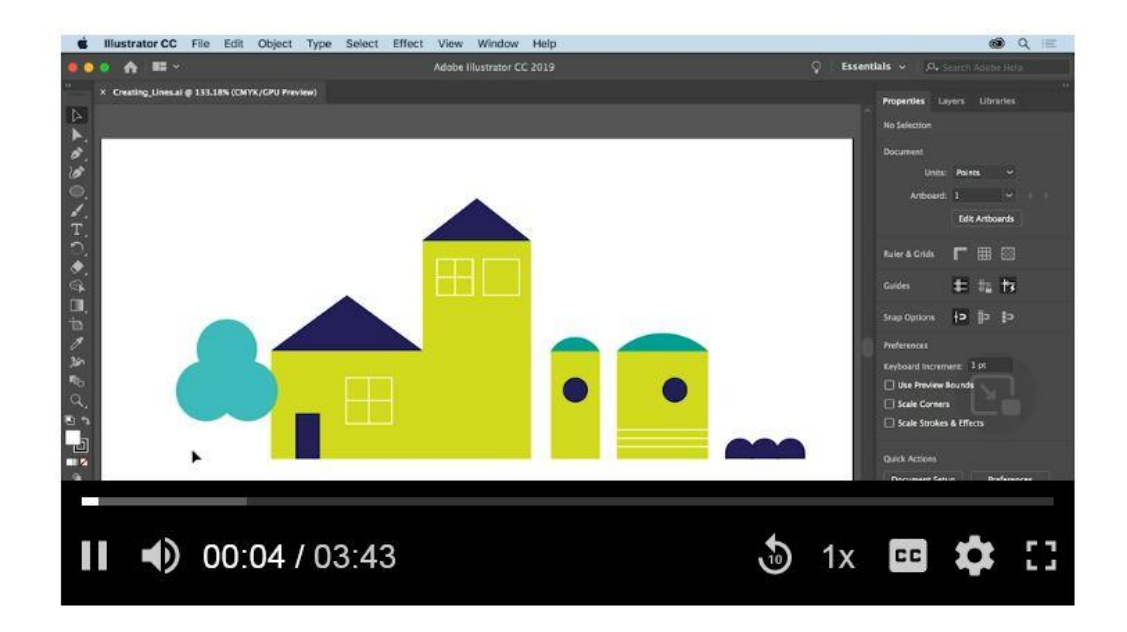

Рисунок 7 - ЗРАЗОК МАЛЮНКА

- 7. Спробуйте створити кольорову «мультяшну» композицію на власну тематику.
- 8. Описати коротко опції, які використовувалися на кожному етапі виконання завдання.
- 9. Зберегти файли в форматах АІ, PDF.
- 10.Завантажити звіт в курс і файли в двох форматах.
- 11.Зробити висновки, надати список використаних інформаційних джерел.

# **ТЕМА: СТВОРЕННЯ ОСНОВНИХ ФІГУР У ПРОГРАМІ ADOBE ILLUSTRATOR. РОЗРОБКА ЛОГОТИПУ**

*Мета роботи:* ознайомитись, дослідити, освоїти і відпрацювати практично технологію створення об'єктів на основі базисних фігур на прикладі розробки логотипа.

В результаті виконання роботи студенти повинні навчитись:

- використовувати інструменти й команди для створення основних фігур;
- копіювати й поєднувати об'єкти для створення нових фігур;
- використовувати лінійки й напрямні для полегшення малювання;
- використовувати інструменти виділення й змінювати частини об'єктів;
- розфарбовувати об'єкти;
- масштабувати об'єкти, використовуючи рамку об'єкта.

*Технічне та програмне забезпечення:* операційна система Windows, текстовий редактор, програма Adobe Illustrator, Інтернет-ресурси.

## *Стислі теоретичні відомості*

У програмі Adobe Illustrator багато об'єктів можуть бути створені на основі так званих основних, або базисних, фігур. Потім ці базисні фігури можуть бути відредаговані й модифіковані. У цій роботі буде показано, як можна використовувати прості базисні фігури на прикладі створення логотипа.

## *Порядок виконання роботи*

1 Запустіть програму Adobe Illustrator. Встановити стандартні налаштування (за замовчуванням) програми Adobe Illustrator. Підготуйте на власний вибір файл прототипу лого відомого бренду («Файл 1») для виконання роботи.

2 Виберіть у меню команду **File** ♦ **Open** (Файл ♦ Відкрити) і відкрийте файл «Файл 1».

3 Виберіть у меню команду **View** ♦ **Zoom Out** (Вид ♦ Зменшити), щоб зменшити розміри закінченого малюнка. Налаштуйте розмір вікна й залишіть його на екрані на час роботи

4 Тепер створіть вихідний файл і виберіть у меню команду **File** ♦ **New** (Файл ♦ Створити), щоб відкрити новий документ (untitled document). Залишіть стандартні значення параметрів **Color Mode** (Колірний режим) і **Artboard Size** (Розмір області малювання) і клацніть на кнопці **ОК**.

5 Виберіть у меню команду **File** ♦ **Save As** (Файл ♦ Зберегти як), дайте файлу ім'я, наприклад, Petrenko\_207\_Logo.ai.

6 Залишіть параметри формату файлу встановленими для документу Adobe Illustrator і клацніть на кнопці **Save** (Зберегти). У діалоговому вікні, що **відобразиться,** залиште параметри власного формату Illustrator **(Illustrator Native Format** Options) у списку **Compatibility** (Сумісність), що **розкривається** виберіть параметр **Illustrator** і клацніть на кнопці **ОК**.

## *Налаштування документа*

Почніть роботу з установки одиниць виміру лінійки в дюймах, відображення сітки в якості напрямної для малювання й закрийте палітри, які не будуть використовуватись.

1. Закрийте всі палітри клацаннями на їхніх значках закриття (close boxes) або натисніть і втримуйте клавішу **Shift** і один раз натисніть клавішу **Tab**.

2. Виберіть у меню команду **View ♦ Show Grid** (Вид ♦ Показати сітку), щоб відобразити сітку, що зручно використовувати для малювання й вирівнювання фігур. Ця сітка не буде друкуватися разом з малюнком.

3. Виберіть у меню команду **View ♦ Show Rulers** (Вид ♦ Показати лінійки), щоб відобразити лінійки по верхньому й лівому краях вікна. За замовчуванням як одиниці виміру на лінійках встановлені пункти.

Можна змінити одиниці виміру лінійок для всіх документів або тільки для поточного документа. Одиниці виміру лінійки застосовуються для виміру об'єктів, для переміщення й перетворення об'єктів, для установки кроку сітки й напрямних, а також для створення еліпсів і прямокутників. (Вони не впливають на одиниці виміру в палітрах **Character** (Символ), **Paragraph** (Параграф) і **Stroke** (Штрих). Одиниці виміру в них контролюються параметрами в діалозі **Units** & **Undo** (Одиниці виміру й скасування команд)).

4. Виберіть у меню команду **File ♦ Document Setup** (Файл ♦ Настроювання документа), щоб змінити одиниці виміру лінійок тільки для даного документа. У діалозі **Document Setup** (Настроювання документа) у списку, що відкривається, **Units** (Одиниці) виберіть **Inches** (Дюйми), інші настроювання залишіть незміненими, і клацніть на кнопці **ОК**.

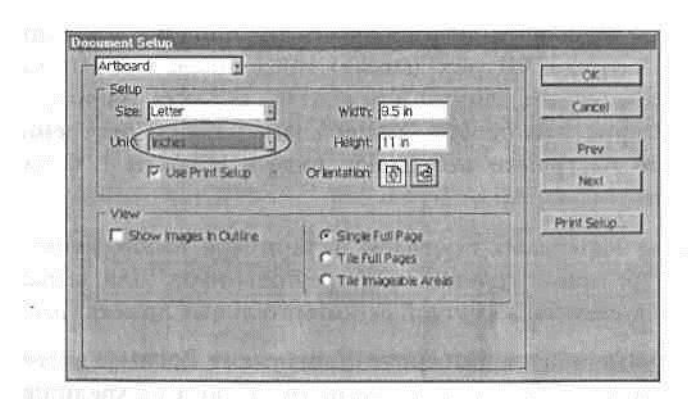

Можна також установити одиниці виміру лінійок так, щоб вони використовувалися за замовчуванням у всіх документах. Для цього виберіть у меню команду **Edit** ♦**Preferences** ♦ **Units** & **Undo** (Виправлення ♦ Настроювання ♦ Одиниці виміру й скасування команд).

## *Використання інструментів створення простих фігур*

У цій роботі буде намальований простий логотип за допомогою інструментів створення базисних фігур. На панелі інструментів інструменти створення фігур розділяються на дві групи, приховані за інструментами **Ellipse** (Еліпс) і **Rectangle** (Прямокутник). Ці групи можна видалити з панелі інструментів для того, щоб відобразити їх як окремі інструменти.

1. Натисніть і утримуйте кнопку миші на інструменті **Rectangle** поки не з'явиться вся група інструментів, а потім установіть покажчик миші на трикутнику значка групи інструментів. У результаті відкриється діалог вибору інструментів із групи інструментів. Виберіть потрібний інструмент і відпустіть кнопку миші.

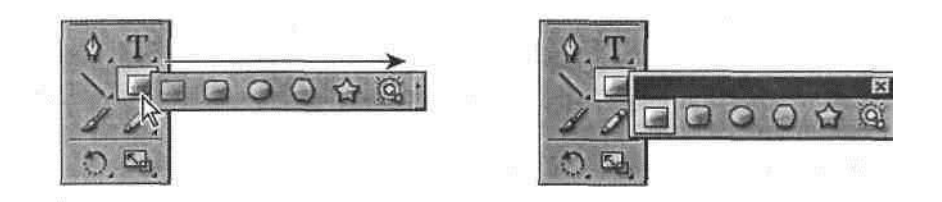

2 Перемістіть групу інструмента **Rectangle** убік від панелі інструментів.

## *Налаштування штриха олівця*

У програмі Adobe Illustrator можна змінювати товщину й колір ліній шляхом встановлення атрибутів штриха. **Штрих** (stroke) уособлює собою характеристики фарбування (paint characteristics) лінії або контуру об'єкта. **Заливання** (fill) являє собою характеристики фарбування (paint characteristics) внутрішньої частини об'єкта. Стандартні настроювання дозволяють бачити об'єкти з білим заливанням і чорним контуром.

Настроювання штриха олівця проведемо на прикладі зображення простих геометричних фігур: прямокутників і трикутників. Для вирівнювання зображень скористаємося також сіткою допоміжних лінійок (растром).

1 На панелі інструментів виберіть інструмент **Zoom** (Збільшення) і клацніть один або два рази в середині вікна, поки не збільшите масштаб до 150%. (Зверніть увагу, що значення масштабу 150% відображається в нижньому лівому куті вікна).

2 Виберіть у меню команду **View ♦ Smart Guides** (Вид **♦** Растр), щоб включити відображення інтелектуальних напрямних ліній і вузлів об'єктів

Для того щоб при побудові контролювати розміри прямокутника, варто активізувати вікно **Info** (Інформація).

3 Виберіть у меню команду **Window ♦ Info** (Вікно ♦ Інформація), щоб активізувати вікно **Info** (Інформація).

4 Виберіть інструмент **Rectangle** (Прямокутник) для того, щоб намалювати прямокутник шириною 0,75 дюйма й висотою 1 дюйм за допомогою миші. (Як напрямні використовуйте лінії растра). Малюнок буде зображуватися грифелем електронного олівця.

Після того як кнопка миші буде відпущена, прямокутник автоматично виділяється й зображується його центр. Всі геометричні об'єкти обов'язково мають центр. Потягнувши мишею за центр, можна вирівняти й перемістити фігуру як ціле. Центр можна зробити видимим і невидимим на малюнку (за допомогою настроювання **Attributes** (Атрибути)), але видалити його неможливо. 5 У вікні **Info** (Інформація) зверніть увагу на ширину й висоту прямокутника. Якщо необхідно, виберіть у меню команду **Edit ♦ Undo** (Виправлення ♦ Скасувати) і намалюйте прямокутник знов.

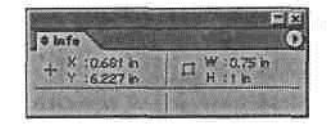

Тепер зобразимо ще один прямокутник, центрований усередині першого прямокутника.

6 Поки інструмент **Rectangle** усе ще активний, наведіть покажчик миші на крапку центра прямокутника, натисніть і втримуйте клавішу **Alt** і протягніть покажчик миші назовні від центральної крапки, щоб намалювати прямокутник, центрований усередині першого прямокутника. Коли висота нового прямокутника зрівняється з висотою першого прямокутника (1 дюйм), відпустіть кнопку миші.

При утриманні клавіші **Alt** під час руху миші, інструмент **Rectangle** малює прямокутник від його крапки центра, а не від верхнього лівого кута. Уловлювання здійснюється стосовно ребра першого прямокутника, про що повідомляє текстова підказка (text label hint) **«path»** (напрямна).

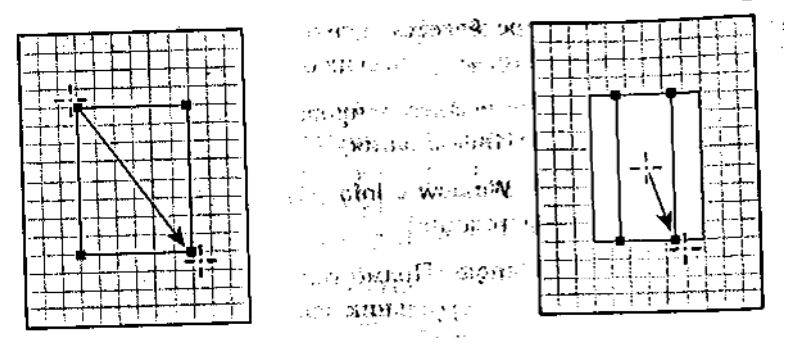

Крім протягання інструмента для малювання фігури, можна просто клацнути на цьому інструменті для того, щоб відкрити діалог завдання параметрів інструмента. У цьому діалозі можна, наприклад, задати закруглення кутів прямокутника й таким чином, наприклад, зобразити ластик для олівця з ластиком.

7 Виберіть інструмент **Rounded Rectangle** (Закруглений прямокутник) і клацніть один раз на малюнку, щоб відкрити діалог **Rounded Rectangle**  (Закруглений прямокутник). Введіть у поле **Width** (Ширина) значення **0,75,**  натисніть клавішу **Tab** і введіть у поле **Height** (Висота) значення **0,75.** Потім ще раз натисніть клавішу **Tab** і введіть у поле **Corner Radius** (Радіус закруглення) значення **0,20.** Клацніть на кнопці **ОК.**

Тепер розглянемо, як можна використовувати лінії растра для зображення сполучення олівця з ластиком.

8 Виберіть у меню команду **View ♦ Hide Bounding Box** (Вид **♦** Сховати рамку) щоб сховати рамки виділених об'єктів. Це має запобігти перекручуванню форми ластика при переміщенні.

Рамка з'являється як тимчасова границя навколо виділених об'єктів. За допомогою рамки можна легко переміщати, обертати й масштабувати об'єкти шляхом перетаскування виділення або окремого маркера рамки. Коли відпускається кнопка миші, об'єкт прив'язується до границі рамки, і видно переміщення контуру об'єкта.

9 Поки інструмент **Rounded Rectangle** (Закруглений прямокутник) активний, натисніть і втримуйте клавішу **Ctrl**, щоб тимчасово вибрати інструмент **Selection** (Виділення). Не відпускаючи кнопку миші, виділіть правий край ластику, а потім підтягніть ластик до олівця. Відпустіть кнопку миші для того, щоб з'єднати ластик з олівцем.

10 Потім натисніть і утримуйте клавішу **Ctrl**, виділіть нижній край ластику й протягніть його догори до крапки перетинання з верхівкою олівця. Відпустіть кнопку миші.

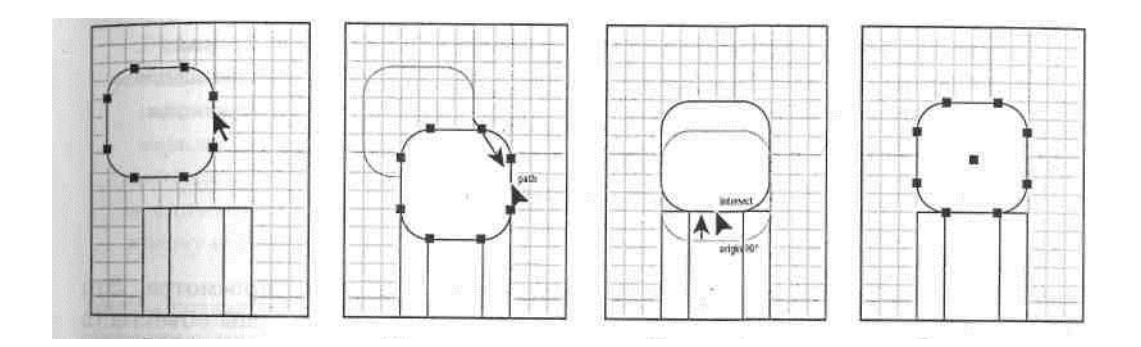

Тепер намалюємо ще дві фігури, що нагадують собою металеві паски. Звичайно вони з'єднують ластик з олівцем.

11 Щоб створити перший пасок, клацніть один раз де-небудь на малюнку, щоб ще раз відкрити діалог **Rounded Rectangle** (Закруглений прямокутник). Введіть у поле **Width** (Ширина) значення **0,85,** Введіть значення **0,10** у поле **Height**  (Висота) і введіть значення **0,05** у поле **Corner Radius** (Радіус закруглення). Клацніть на кнопці **ОК**.

12 Клацніть на інструменті **Selection***,* щоб виділити пасок, виберіть ліву нижню якорну крапку (anchor point) **і пасок на верхівку олівця. Відпустіть кнопку миші.** Здійснюється прив'язка по лініях растра до верхнього кута зображення олівця.

13 Поки пасок усе ще виділений, натисніть і втримуйте клавішу **Alt**, виділіть знову якорну крапку (anchor point), перетягніть її точно догори, щоб створити копію, і пересуньте її над вихідним паском. Відпустіть кнопку миші.

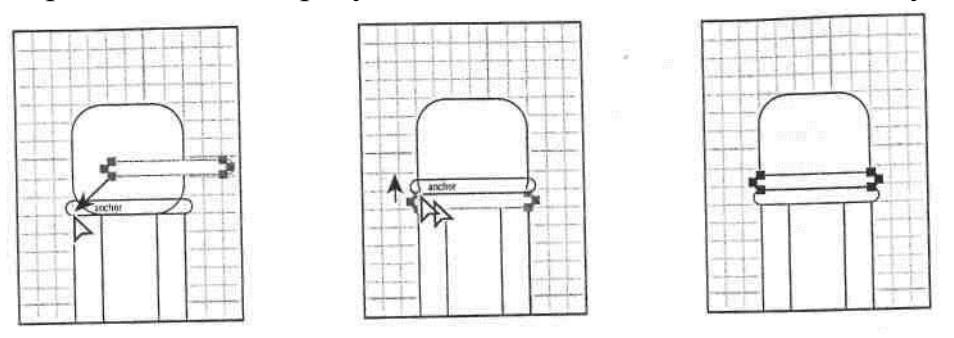

Поточна робота здійснювалася в режимі попереднього перегляду. Це стандартний режим роботи, у якому можна бачити, як зафарбовані об'єкти (у цьому випадку заливання біла, а штрих чорний). Якщо атрибути зафарбовування здаються непривабливими, то можна працювати просто з каркасним видом (wireframe view) об'єкта.

Тепер намалюємо два трикутники, щоб зобразити кінчик олівця й грифель у режимі каркасного виду.

14 Виберіть у меню команду **View ♦ Outline** (Вид **♦** Контур), щоб перемкнутися від попереднього перегляду до каркасного виду.

Програма Illustrator дозволяє управляти формою багатокутників, зірок і еліпсів шляхом натискання певних клавіш під час зображення. Зараз намалюємо багатокутник з перетворенням його в трикутник.

15 Виберіть інструмент **Polygon** (Багатокутник) і наведіть покажчик миші на крапку центра двох прямокутників.

Протягніть покажчик миші так, щоб почати побудову багатокутника, але не відпускайте кнопку миші. Натисніть клавішу «**стрілка донизу»** три рази, щоб зменшити число сторін багатокутника до утворення трикутника, і перемістіть покажчик миші до вершини, щоб повернути трикутник однієї зі сторін догори. Перш ніж відпустити кнопку миші, натисніть і втримуйте клавішу «**пробіл**» перетягніть трикутник донизу і помістіть його під олівцем знизу. Коли трикутник буде встановлений у потрібне положення і відпустіть кнопку миші.

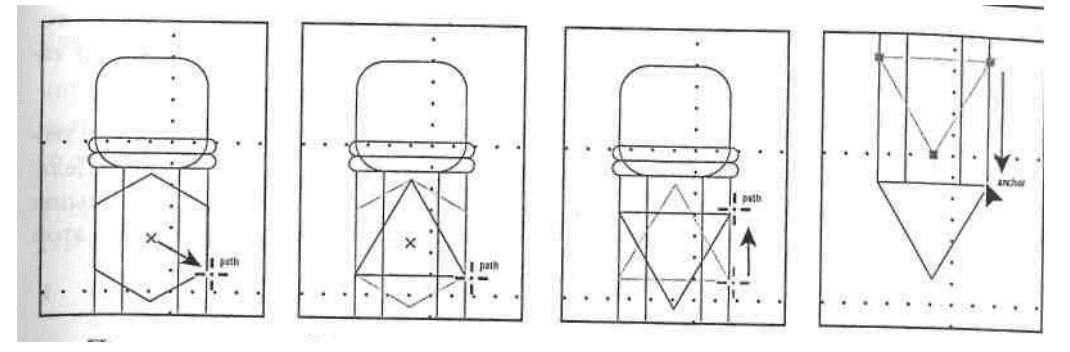

Тепер створимо другий трикутник для зображення кінця грифеля олівець; за допомогою інструмента **Scale** (Масштаб).

17 Поки трикутник виділений, виберіть на панелі інструментів інструмент **Scale**, а потім, утримуючи натиснутою клавішу **Alt**, клацніть на нижній кутовій крапці трикутника.

Клацання на кутовій крапці трикутника задає контрольну крапку (reference point), від якої буде масштабуватися новий трикутник. Утримання клавіші **Alt** при клацанні відображає діалог **Scale**.

18 У діалозі **Scale** Введіть у поле **Scale** значення 30% і клацніть на кнопці **Copy**. Не клацайте на кнопці **ОК**.

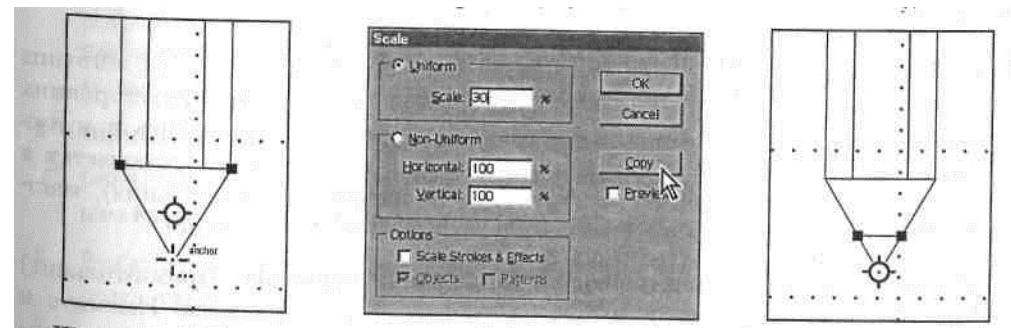

Далі використовуємо інструмент **Line Segment** (Лінійний сегмент) для того, щоб швидко намалювати горизонтальний лінійний сегмент у верхній частині олівця.

19 Виберіть інструмент **Line Segment** і помістіть покажчик миші на лівій стороні олівця у верхній частині олівця. Клацніть там, де хочете помістити початок лінії, і протягніть покажчик миші до того місця, де хочете закінчити лінію. При цьому утримуйте натиснутою клавішу **Shift** щоб витримати горизонтальний напрямок лінії.

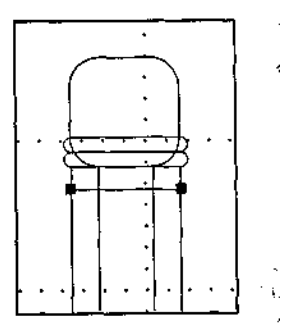

20 Виберіть у меню команду **File** ♦ **Save**, щоб зберегти проект.

### *Зображення частини аркуша поштового паперу*

Намалюємо аркуш поштового паперу (stationery) ромбовидної форми для логотипа двома способами. Один спосіб полягає в зображенні чотирибічних багатокутників (тими ж самими методами, які використовувалися при зображенні трикутників для кінця олівця). Другий спосіб полягає в зображенні з використанням інструмента **Rectangle** (Прямокутник), інструмента **Rotate**  (Обертання) і інструмента **Transform** (Перетворення).

1. Виберіть на панелі інструментів інструмент **Rectangle** (Прямокутник) і наведіть покажчик миші на крапку центра олівця. Натисніть і втримуйте комбінацію клавіш **Shift+Alt** і протягніть інструмент так, щоб намалювати квадрат будь-якого розміру, починаючи від центра олівця.

Утримання клавіші **Shift** час протягання інструмента **Rectangle** (Прямокутник) дозволяє зобразити квадрат. Утримання клавіші **Alt** дозволяє почати малювати зображення прямокутника від крапки центра, а не від верхнього кута.

2. Виберіть у меню команду **Window ♦ Transform** (Вікно ♦ Перетворення), щоб відкрити інструмент **Transform** (Перетворення).

3. Введіть у поле W (Ширина) значення **2,25** і значення **2,25** у поле **Н** (Висота). Натисніть клавішу **Enter,** щоб задати введені дані.

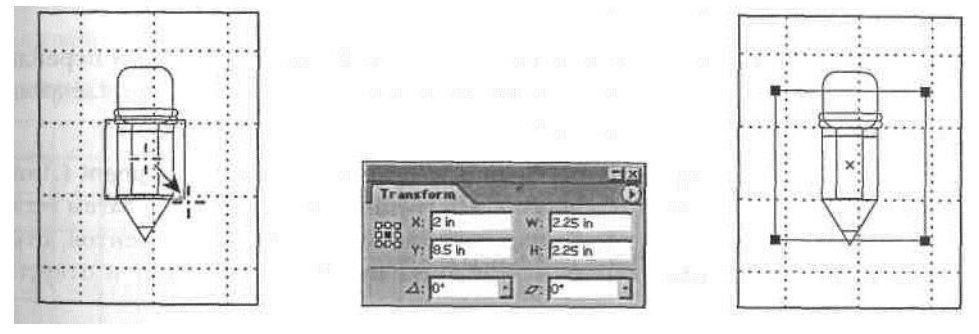

Тепер зобразимо квадрат меншого розміру, центрований усередині першого квадрата.

4. Поки квадрат виділений, виберіть у меню команду **Edit ♦ Copy**, щоб скопіювати квадрат у буфер. Потім виберіть у меню команду **Edit ♦ Paste in Front** (Виправлення ♦ Вставити на передній план), щоб вставити копію квадрата безпосередньо поверх першого квадрата.

5. У діалозі інструмента **Transform** (Перетворення) введіть у поле W (Ширина) значення 1,5 і значення 1,5 у поле Н (Висота). Натисніть клавішу **Enter,** щоб задати дані.

Виберіть у меню команду **File ♦ Save** (Файл ♦ Зберегти), щоб зберегти результати.

## *Використання інструмента Rectangular Grid*

За допомогою інструментів створення сітки можна малювати складні сітки одним рухом «клацнув-потягнув». Так можна використовувати інструмент **Rectangular Grid** (Прямокутна сітка) або інструмент **Polar Grid** (Полярна сітка) для створення, відповідно, прямокутних сіток або концентричних окружностей заданого розміру й із заданим числом роздільників (dividers). Тепер додамо сітку до аркуша поштового паперу (stationary). На відміну від сітки, що відображається в режимі перегляду сітки (view grid), ці сітки можна друкувати.

1. Щоб полегшити перегляд наступної частини уроку, виберіть у меню команду **View ♦ Hide Grid** (Вид **♦** Сховати сітку).

2. Виберіть на панелі інструментів інструмент **Hand** (Рука) і перейдіть на порожню частину області малювання (artboard), для того, щоб на наступному етапі працювати на вільному місці.

3. Натисніть і втримуйте кнопку миші на інструменті **Line Segment** (Лінійний сегмент), поки не з'явиться вся група інструментів, а потім установіть покажчик миші на значку "трикутник" групи інструментів, відкриється меню вибору інструментів, виберіть потрібний інструмент і відпустіть кнопку миші.

Насамперед, здобудьте практичний досвід у зображенні сітки вручну за допомогою інструмента створення сітки.

4. Виберіть інструмент **Rectangular Grid** (Прямокутна сітка) і наведіть покажчик миші на порожню область малюнка.

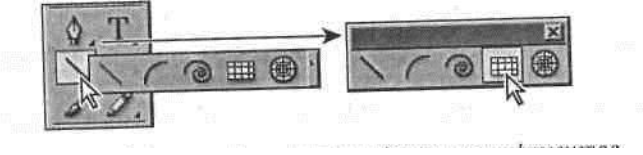

5. Не відпускаючи кнопки миші, почніть протягання покажчика миші, і поекспериментуйте зі зміною числа горизонтальних і вертикальних ліній у сітці шляхом натискання клавіш зі стрілками. Не відпускаючи кнопку миші, натискайте під час протягання клавіші «**стрілка донизу**» і «**стрілка догори**», щоб змінити число горизонтальних і вертикальних ліній у сітці, поки не намалюєте сітку розміру п'ять на п'ять ліній. Не відпускайте кнопку миші, поки не виконаєте наступні п'ять кроків.

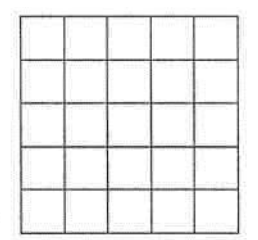

6. Під час малювання сітки натискайте клавіші «**C**», «**X**», «**F**» і «**V**», щоб змінювати відстань між комірками. Натискання клавіші «**C**» збільшує розрядку між комірками вліво, а натискання клавіші «**X**» збільшує розрядку вправо. Натискання клавіші «**F**» збільшує розрядку до верхніх комірок, а натискання клавіші «**V**» збільшує розрядку донизу сітки.

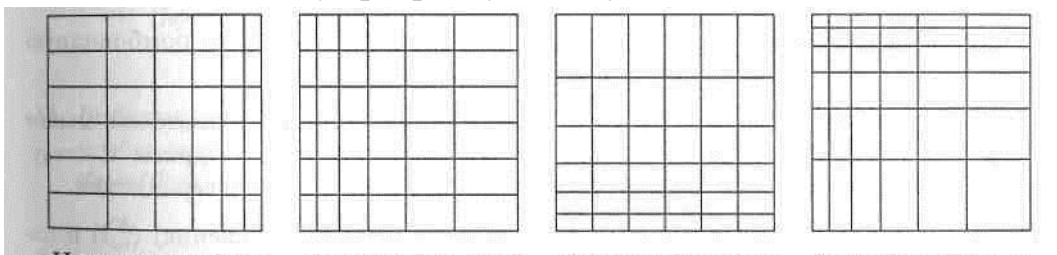

7. Оскільки для повернення відстаней між комірками до вихідних значень гарячих клавіш ні, натисніть клавіші «**C**» або «**X**» стільки разів, скільки необхідно для вирівнювання горизонтальних пробілів, і натисніть клавіші «**F**» або «**V**» стільки разів, скільки необхідно для вирівнювання вертикальних пробілів, поки крок сітки не вирівняється. Сітка повинна складатися з 25 (5 на 5) комірок з однаковим кроком.

Далі з допомогою інструмента **Transform** (Перетворення) можна вибрати сітку так щоб вона помістилася на аркуші поштового паперу.

1. Поки сітка виділена, у діалозі інструмента **Transform** (Перетворення) у поле **W** (Ширина) введіть значення 1,5 і в поле **Н** (Висота) введіть значення 1,5. Натисніть клавішу «**Enter**»**,** щоб задати дані.

9. Виберіть на панелі інструментів інструмент **Selection.** Наведіть покажчик миші на верхню праву крапку прив'язки й пересуньте сітку так, щоб помістити її усередині меншого квадрата на аркуші поштового паперу (stationery) у тої ж кутової крапки. Зверніть увагу, що при перетинанні крапок покажчик миші стає білим.

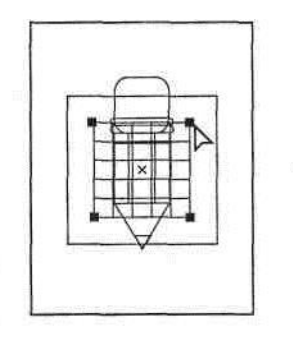

Тепер можна повернути сітку й квадрати так, щоб створити ромбовидну фігуру. 10. Використовуючи інструмент **Selection**, розтягніть покажчиком миші рамку вибірки так, щоб виділити великий і малий квадрати й сітку. Будьте уважні й не вибирайте жоден з інструментів-олівців.

11. Виберіть на панелі інструментів інструмент **Rotate** (Обертання) і наведіть покажчик миші на нижній правий кут більшого квадрата. Натисніть клавішу **Shift** і потягніть за кут dліво або вправо, поки кут не повернеться догори. (Лінії растра допоможуть здійснити поворот на кут 45°).

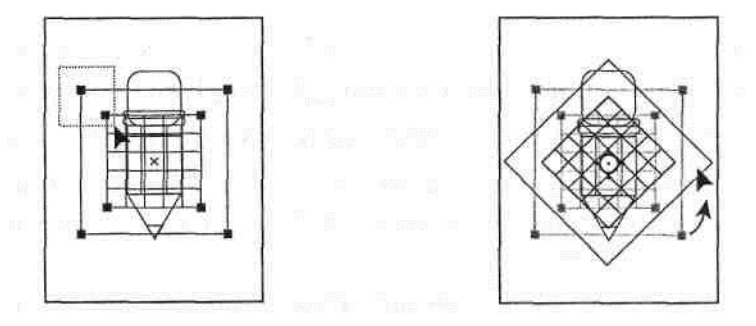

12. Поки сітка й обидва квадрати виділені, натисніть і втримуйте клавішу **Сtrl**, щоб вибрати інструмент **Selection**, і протягніть верхню кутову крапку більшого квадрата так, щоб перемістити квадрат донизу під металеві паски гумки на олівці.

13. Виберіть у меню команду **View ♦ Preview** (Вид **♦** Попередній перегляд), потім виберіть у меню команду **Object ♦ Arrange ♦ Send to Back** (Об'єкт ♦ Порядок ♦ Перемістити на задній план), щоб помістити квадрати й сітку на задній план зображення олівця.

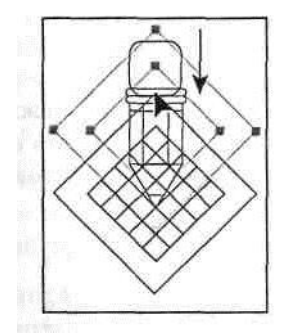

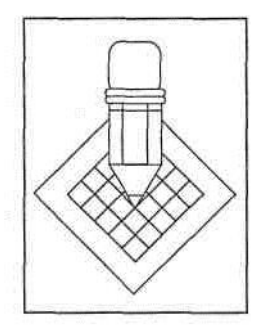

14. Виберіть у меню команду **Select ♦ Deselect** (Виділити ♦ Зняти виділення), щоб зняти виділення з малюнка, а потім виберіть у меню команду **File ♦ Save** (Файл ♦ Зберегти), щоб зберегти результати роботи.

## *Прикраса країв аркуша поштового паперу*

Тепер продемонструємо, як прикрасити краї аркуша поштового паперу (stationery) кружком, спіраллю й фігурами зірок, використовуючи різні способи створення фігур.

1. Клацніть двічі на значенні 150% у рядку стану в лівому нижньому куті вікна, введіть значення **200** і натисніть клавішу **Enter,** щоб збільшити масштаб зображення малюнка до **200%.**

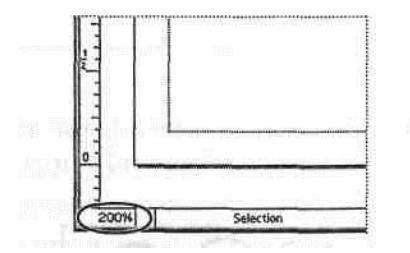

2. Виберіть інструмент **Ellipse** (Еліпс) і наведіть покажчик миші на Лівий кут крайки аркуша поштового паперу (stationery). Натисніть і втримуйте комбінацію клавіш **Shift+Alt** і протягніть інструмент так, щоб зобразити невелике коло. Утримання клавіші **Shift** при використанні інструмента **Ellipse** перетворить еліпс в окружність; утримання клавіші **Alt** веде до побудови фігури, починаючи від крапки центра.

3. Тепер виберіть інструмент **Spiral** (Спіраль), розташований біля інструмента **Rectangular Grid** (Прямокутна сітка), і наведіть його на ліву нижню сторону аркуша поштового паперу посередині між двома кутами. Протягніть інструмент так, щоб намалювати невелику спіраль, Відпустіть кнопку миші, а потім використовуйте клавіші зі стрілками, щоб відкорегувати положення спіралі.

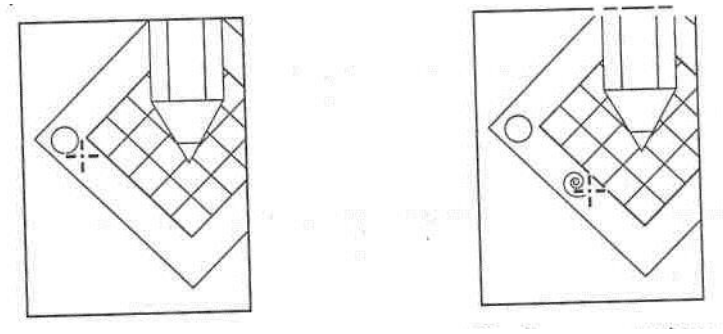

Щоб намалювати спіраль, можна інструмент **Spiral** (Спіраль) або клацнути їм один раз, щоб відкрити діалог **Spiral** (Спіраль) і задати в ньому параметри, перш ніж малювати спіраль. Програма Illustrator дозволяє задати радіус, число сегментів, а також коефіцієнт загасання (percent of decay – число витків спиралі).

# *Зображення спіралей*

Інструмент **Spiral** (Спіраль) створює об'єкт у формі спиралі з даним радіусом і числом витків; тобто числом оборотів, що робить спіраль від початку до кінця.

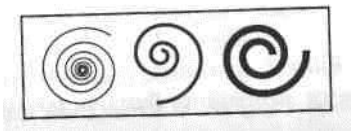

Щоб намалювати спіраль шляхом завдання її розмірів, виконаєте наступні дії: Виберіть інструмент Spiral і клацніть на тім місці, де потрібно розмістити центр спіралі.

За замовчуванням у діалозі **Spiral** установлені розміри останньої спіралі, що була намальована раніше. Одиниці виміру задаються в діалозі **Document Setup** (Настроювання документа) або в діалозі **Units & Undo** (Одиниці виміру й скасування команд) діалогу **Preferences** (Настроювання).

У полі **Radius**(Радіус) Введіть відстань від центра до крайньої зовнішньої крапки спирали.

У поле **Decay** (Загасання) Введіть частку, на яку повинен зменшуватися кожний виток спирали стосовно попереднього витка.

Клацайте на кнопках зі стрілками або введіть число сегментів у поле **Segments** (Сегменти). Кожний повний виток спирали складається із чотирьох сегментів.

Для **Style** (Стиль) установіть відповідний перемикач, щоб задати напрямок спіралі, і клацніть на кнопці ОК.

Тепер, використовуючи різні способи, намалюйте кілька зірочок.

4. Виберіть інструмент **Star** (Зірка) і наведіть покажчик миші на центр нижньої частини аркуша поштового паперу (stationery). Протягніть інструмент, щоб намалювати фігуру першої зірки. За замовчуванням інструмент **Star** малює п'ятикутну зірку.

5. Поки інструмент **Star** активний, клацніть на правій нижній стороні аркуша поштового паперу (посередині між двома кутами), щоб створити другу зірку. За замовчуванням, у діалозі **Star** показані розміри останньої побудованої раніше зірки. У діалозі **Star** у полі **Points** (Вершини) Введіть значення 4 і клацніть на кнопці **ОК**.

6. Щоб намалювати останню зірку, протягн іть інструмент **Star** (Зірка) у правому куті аркуша папера для письма, не відпускаючи кнопку миші. Під час протягання натисніть клавішу **стрелочка догори**, щоб збільшити число променів зірки (ми створили **восьмизіркову), а потім, перш ніж відпустити кнопку миші, натисніть і утримуйте** клавішу **Пробіл** і перемістіть зірку в кут аркуша паперу.

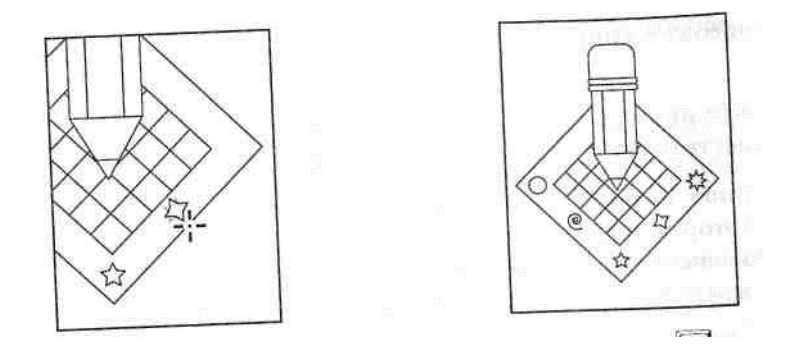

7. Натисніть клавішу **Сtrl** і клацніть поза малюнком, щоб зняти виділення зірки, потім виберіть у меню команду **File ♦ Save**.

## *Зображення багатокутників, спіралей і зірок*

Можна управляти формою багатокутників, спіралей і зірок, натискаючи деякі клавіші під час зображення фігур. Коли протягується інструмент **Polygon**  (Багатокутник), **Spiral** (Спіраль) або **Star** (Зірка), використовуйте для контролю форми наступні прийоми:

• щоб збільшити або зменшити число сторін багатокутника, число променів зірки або число сегментів спирали, натискайте клавішу **стрілка догори** або **стрілка донизу**, перш ніж відпустити кнопку миші. Інструмент залишається встановленим на останнє значення, що було задано раніше, поки воно не буде змінено;

• щоб повернути фігуру, переміщайте покажчик миші по дузі;

• щоб утримати сторону або промінь у верхньому положенні, утримуйте натиснутою клавішу **Shift**;

- щоб зберігати постійний внутрішній радіус, утримуйте **Сtrl** (Windows);
- щоб перемістити фігуру під час малювання, утримуйте клавішу **Пробіл** (цей же прийом працює при зображенні прямокутників і еліпсів);

• щоб створити кілька копій фігури, під час створення зображення утримуйте клавішу  $\sim$  (тильда).

Тепер усе готово до фарбування малюнка.

## *Зображення логотипа*

У програмі Adobe Illustrator можна задавати як заливання, так і штрихування фігур різними кольорами, візерунками або відтінками кольорів. Можна також використовувати різні типи пензликів при фарбуванні. Для створення логотипа використовуємо простий спосіб стандартного заливання й обводки фігур, використовуючи для заливання чорний колір, а для штрихів – білий колір.

- 1. Виберіть на панелі інструментів інструмент **Selection**, потім клацніть на значку ластику, щоб вибрати його.
- 2. На панелі інструментів клацніть на кнопці **Swap Fill and Stroke**

# (Перемикач заливання/штрих).

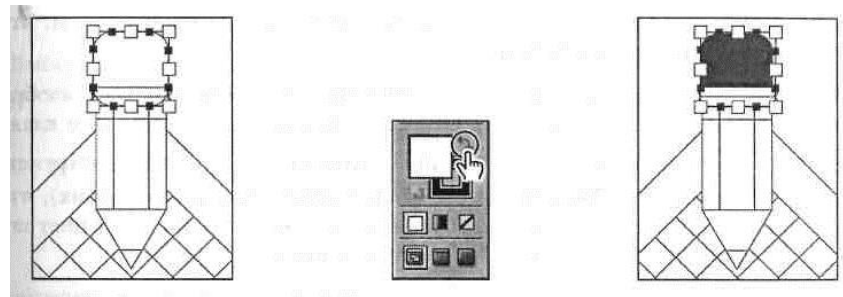

Чорний колір штриха закругленого прямокутника буде зображений білим кольором заливання прямокутника.

Далі зафарбуйте сітку за допомогою заливання білим кольором і штрихом з 50% екрана чорного кольору.

3. Клацніть де-небудь на сітці й виберіть у меню команду **Window ♦ Color**  (Вікно ♦ Колір), щоб відкрити діалог **Color**.

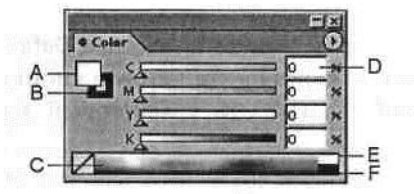

- 4. Переконайтеся, що в діалозі **Color** обраний значок **Fill** (він повинен стояти перед значком **Stroke)**; потім клацніть на білій колірній палітрі (white color box) праворуч від колірної смуги, щоб задати білий колір заливання.
- 5. У діалозі **Color** клацніть на значку **Stroke**, щоб вивести його перед значком **Fill**. Колірний код штриха дорівнює 100% чорного кольору.
- 6. Змініть колірний код з 100% чорного кольору на 39% чорного кольору або введенням значення 39 у поле колірного коду, або перетаскуванням повзунка під колірною смугою вліво, поки значення не стане рівним 39%.
- **7.** Клацніть мишею на лінії, щоб виділити лінію. У діалозі **Color** клацніть на зразку білого кольору в правій частині колірної **смуги, щоб зафарбувати штрих смуги білим кольором.**
- 8. Клацніть на одному із двох прямокутників, які утворять зображення олівця, щоб виділити його, потім натисніть і втримуйте клавішу **Shift** і клацанням виділіть інший прямокутник. На панелі інструментів клацніть на кнопці **Swap Fill/Stroke** (Перемикач заливання/штрих), щоб поміняти білий колір заливання зображення олівця на чорний колір штрихів і зафарбувати олівець чорним кольором з білим штрихом.
- 9. Виділіть весь малюнок по його границі. Для цього натисніть і втримуйте клавішу **Shift** і клацайте на малюнку. Потім клацніть на кнопці **Default Fill/Stroke** (Стандартне заливання/штрих).
- 10.Клацніть на зовнішньому трикутнику (але не на внутрішньому

трикутнику) краю аркуша поштового паперу (stationery), щоб виділити його, потім клацніть на кнопці **Swap Fill/Stroke** (Перемикач заливання/штрих).

Тепер можна зафарбувати графітовий кінчик олівця чорними заливанням і штрихом.

- 11.Клацніть на трикутнику, що зображує графітовий кінчик, щоб виділити його.
- 12.На панелі інструментів клацніть на кнопці **Default Fill/Stroke** (Стандартне заливання/штрих), а потім перетягніть чорну кнопку **Stroke** на кнопку **Fill**, щоб зафарбувати графітовий кінчик олівця чорним кольором.

Щоб завершити малюнок, намалюйте криву лінію, використовуючи інструмент **Рencil**.

13.Клацніть поза малюнком, щоб скасувати його виділення.

14.Виділивши кнопку **Fill**, клацніть на панелі інструментів, на кнопці **None**  (Немає), щоб указати відсутність настроювань заливання. Кнопка **Stroke** прийме стандартний чорний колір.

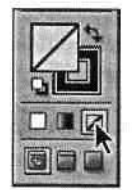

15.Виберіть на панелі інструментів інструмент **Pencil** і намалюйте в логотипі криву лінію під кінчиком олівця.

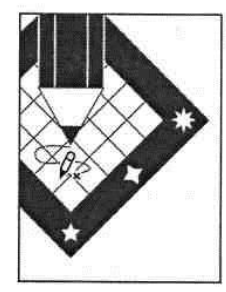

Після того як буде намальована крива лінія, вона залишиться виділеною.

**16.** Щоб зобразити криволінійну лінію, протягніть інструмент **Pencil** уздовж частини виділеної лінії, а потім продовжуйте протягання.

Якщо палітра **Stroke** не відображається, виберіть у меню команду **Window ♦ Stroke** (Вікно ♦ Штрих), щоб відобразити її, потім збільште ширину штриха виділеної лінії до 3 пунктів у поле **Weight** (Ширина). Натисніть клавішу **Enter.**

## *Копіювання й масштабування фігур*

Останній етап у створенні логотипів полягає в масштабуванні малюнка до розміру 1-дюймового квадрата. Потім варто переконатися, що логотип зі зміненими розмірами як і раніше являє собою чітке зображення. Для створення масштабованої копії логотипа використовуйте інструмент створення рамки, передбачений у програмі Illustrator.

1. На панелі інструментів клацніть двічі на інструменті **Zoom** (Збільшення), щоб зменшити масштаб до 100%.

2. Виберіть у меню команду **View ♦ Show Grid** (Вид **♦** Показати сітку), щоб знову відобразити сітку.

3. Виберіть у меню команду **View ♦ Show Bounding Box** (Вид **♦** Показати рамку).

4. Виберіть у меню команду **Edit ♦ Preferences ♦ General** (Виправлення ♦ Настроювання ♦ Загальні) і встановіть прапорець **Scale Strokes** & **Effects**  (Масштабувати штрихи й ефекти). Інші параметри залишіть без змін і клацніть на кнопці ОК.

Параметр **Scale Strokes** & **Effects** (Масштабувати штрихи й ефекти) масштабує ширину штрихів і ефектів автоматично, незалежно від того, як масштабується об'єкт – протяганням або в діалозі **Scale** (Масштаб). Цю команду можна також викликати з меню інструмента **Transform** (Перетворення).

5. Виберіть у меню команду **Select** ♦ **All**, щоб виділити всі об'єкти в логотипі, потім клацніть на панелі інструментів на інструменті **Selection** (Виділення)*,* щоб виділити їхню рамку.

6. Натискайте й утримуйте клавішу **Alt** і протягніть покажчик миші від центра об'єктів за межі рамки об'єктів, щоб створити копію логотипа.

7. Розташуйте копію логотипа під оригіналом і вирівняйте ліву кутову крапку логотипа з лінією сітки, щоб полегшити процедуру масштабування копії.

8. Використовуючи інструмент **Selection**, виділіть праву нижню кутову крапку рамки, натисніть і утримуйте клавішу **Shift** і протягніть кут догори й вліво, щоб зменшити масштаб логотипа. Коли ширина логотипу досягне приблизно 1 дюйма, відпустіть кнопку миші.

Утримання натиснутої клавіші **Shift** при перетаскуванні кута рамки масштабує об'єкти пропорційно.

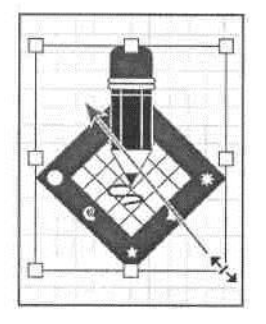

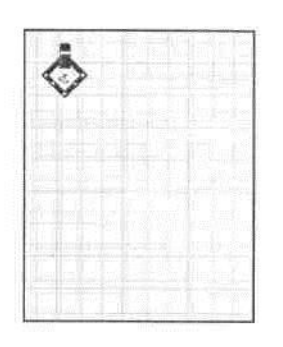

Щоб зменшити логотип і перевірити чіткість його зображення, можна використовувати різні параметри масштабування (zoom option). Для переміщення по всьому малюнку при великому збільшенні корисно використовувати команду **Navigator** (Навігатор) програми Illustrator.

9. Виберіть у меню команду **Window ♦ Navigator** (Вікно ♦ Навігатор), щоб відкрити діалог команди **Navigator** (Навігатор), потім кілька разів клацніть на кнопці **Zoom In** (Збільшити) у нижній частині діалогу, щоб збільшити малюнок приблизно до **600%.** При клацанні малюнок у вікні зникає, а червоний колір у діалозі **Navigator** зменшується.

Червоний колір показує положення об'єктів стосовно малюнка у вікні. Перетаскуючи червоний колір, можна переміщати фокус туди, куди треба перемістити червоний квадрат.

10.У діалозі **Navigator** наведіть покажчик миші так, щоб покажчик кисті руки вказував на кнопку зменшення, і клацніть мишею, щоб пересунути на неї червоний квадрат.

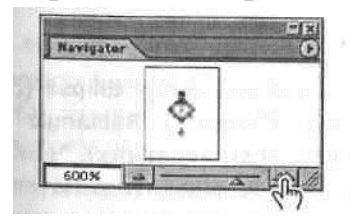

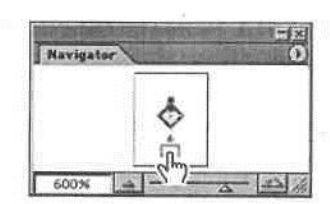

11.Виберіть у меню команду **View ♦ Hide Grid** (Вид **♦** Сховати сітку) щоб сховати сітку.

12.На панелі інструментів клацніть двічі на інструменті **Hand,** щоб помістити у вікно весь малюнок.

13.Виберіть у меню команду **File** ♦ **Save**, щоб зберегти малюнок. Виберіть у меню команду **File ♦ Close**, щоб закрити файл.

**Примітки: розміщення функції та вигляд вікна програми залежить від версії Аdobe Illustrator.**

**ПРИМІТКИ:** *порядок використання функцій залежить від версії програмного забезпечення і може відрізнятися від описаної методики.*

## *Практичне завдання і структура звіту*

1. Виконати вправи відповідно до поданих рекомендацій.

2. Розробити на власний розсуд логотип для фірми, надати опис уявленої фірми (які виробляє продукти / надає послуги).

3. В звіті надати скріншоти та опис головних етапів малювання логотипу.

- 4. Написати висновки.
- 5. Надати посилання на інформаційні джерела (відеоуроки).
- 6. Завантажити звіт і логотип окремими файлами (аі, pdf) в Курс.

## *Список інформаційних джерел*

- 1. Олспач Т., Андердал Б. Illustrator. Біблія користувача: Пер. з англ. 2019.
- 2. Уэйнманн Элейн, Лурекас Пітер. Illustrator для Windows та Macintosh (+ CD-ROM). – 2018.
- 3. Мэрдок Келли Л., Олспач Тед. Illustrator. 2020.
- 4. Мак-Клеланд Д. Illustrator. Повне керівництво. –2017.
- 5. <https://www.adobe.com/products/illustrator.html>
- 6. [https://helpx.adobe.com](https://helpx.adobe.com/)

# **ЛАБОРАТОРНА РОБОТА № 2.3**

# **ТЕМА: РОБОТА З ШАРАМИ В ADOBE ILLUSTRATOR. МАЛЮВАННЯ ВЕКТОРНИХ ЗОБРАЖЕНЬ**

**Мета:** підчас даного заняття потрібно отримати компетентності:

- Працювати з палітрою **Layers** (Шари);
- Створювати, переставляти й блокувати шари, вкладені шари й групи;
- Переміщати об'єкти між шарами;
- Вставляти шари з об'єктів в одному файлі в інший файл;
- Зливати шари в один шар;
- Застосовувати до шару ефект **Drop Shadow** (Падаюча тінь);
- Створювати маску, що відтинає шари;
- Застосовувати настройки виду до об'єктів та шарів.

### *Теоретичні відомості і принципи роботи*

Принципи роботи з шарами: *<https://helpx.adobe.com/ua/illustrator/using/layers.html>*

### *Приклад малювання з використанням шарів*

**Шари** дозволяють розділити роботу з окремих рівнів. Потім їх можна редагувати й переглядати як окремі елементи. Кожний документ Adobe Illustrator містить не менш одного шару. Створення в малюнку декількох шарів дозволяє легко керувати друком, зображенням і редагуванням документа.

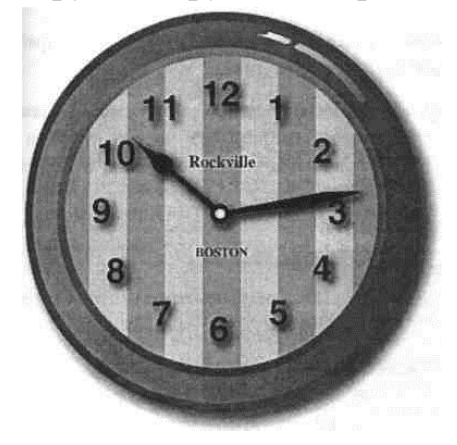

В даній лабораторній роботі буде створений малюнок настінного годинника, і по ходу роботи будуть досліджені різні способи використання інструмента **Layers**  (Шари). Перш ніж почати роботу, необхідно відновити стандартні настройки (default preferences) програми Adobe Illustrator.

*Для роботи потрібно підготувати окремі файли з рисунками, намальованими в Adobe Illustrator – стрілки, цифри, кільця для годинника і ін. елементи на Ваше бачення майбутнього годинника.*

Щоб гарантувати, що інструменти будуть працювати так, як описано в цьому завданні, видаліть або дезактивуйте (шляхом перейменування) файл настроювань (preferences file) Adobe Illustrator. Ця процедура описана у введенні.

Запустіть програму Adobe Illustrator.

Виберіть у меню команду **File ♦ Open** (Файл ♦ Відкрити) і відкрийте підготовлені файли з заготовками.

Аналізуючи діалог **Layers** (Шари) для приклада малюнка цього заняття, можна помітити, що окремі деталі малюнка (рамка годинника, циферблат годинника, стрілки й числа) зображені в різних шарах. На це вказує список шарів, представлений у діалозі.

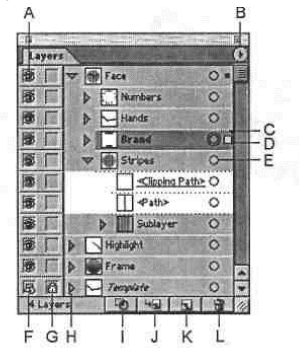

Якщо необхідно, виберіть у меню команду **View ♦ Zoom Out** (Вид **♦** Зменшити), щоб зменшити розміри закінченого малюнка й залишити його на екрані на час роботи. (Щоб помістити малюнок у потрібне місце на екрані, використовуйте інструмент **Hand** (Рука)). Якщо немає необхідності залишати зображення відкритим, виберіть у меню команду **File ♦ Close** (Файл ♦ Закрити).

Щоб почати роботу, відкрийте файл малюнка.

Виберіть у меню команду **File ♦ Open** (Файл ♦ Відкрити) і відкрийте файл **L10start.ai** у папці **Lab4.2** на жорсткому диску.

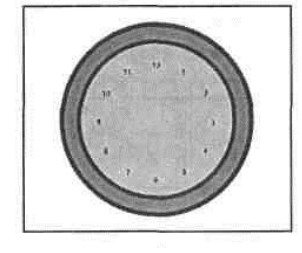

Цей малюнок складається з декількох фрагментів.

Виберіть у меню команду **File ♦ Save As** (Файл ♦ Зберегти як), задайте ім'я файлу

**Clock.ai,** і збережіть його в своїй папці**.** Залиште настроювання формату файлу, установлене на документ Adobe Illustrator®, і натисніть на кнопці **Save**  (Зберегти). У діалозі **Illustrator Native Format Options** (Настроювання формату Illustrator) у списку **Compatibility** (Сумісність) виберіть елемент списку **Illustrator** і клацніть на кнопці ОК.

## *Використання шарів*

*За допомогою інструмента Layers (Шари) можна створити кілька рівнів малюнка в окремих шарах, що перекриваються, підшарах і групах. Шари працюють подібно окремим прозорим аркушам, що містять один або кілька об'єктів. У тих місцях, де немає перекриття незалитих (або непрозорих) об'єктів, можна бачити одночасно всі зображення, представлені на верхньому й нижньому шарах.*

*Створювати й редагувати об'єкти в будь-якому шарі можна, не зачіпаючи зображення на будь-якому іншому шарі. Крім того, шари можна відображати, друкувати, блокувати й переставляти як окремі елементи*

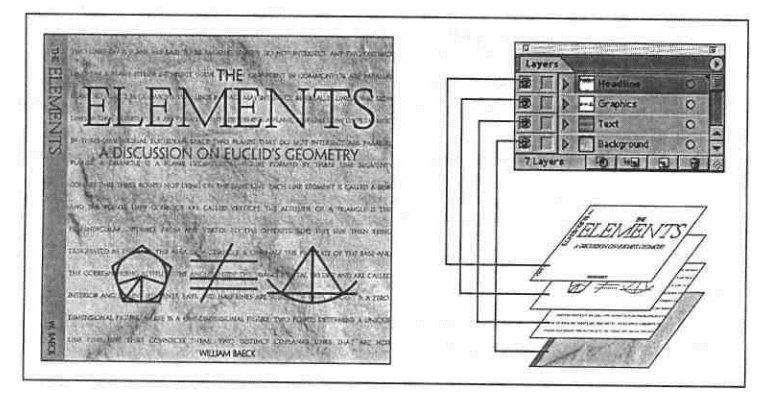

# *Створення шарів*

За замовчуванням кожний документ у програмі Illustrator містить один шар. Під час створення малюнка в будь-який час можна перейменувати шар і долучити додаткові шари. Приміщення об'єктів на окремі шари дозволяє легко виділяти й редагувати ці об'єкти в межах їхньої структури. Наприклад, помістивши текст на окремий шар, можна змінити відразу весь текст, не змінюючи частину, що залишилася, малюнка.

Зараз змінимо назву шару на **«Clock»** (Годинник), а потім створимо ще один шар. 1. Якщо діалог **Layers** (Шари) не бачимо на екрані, виберіть у меню команду **Window ♦ Layers** (Вікно ♦ Шари), щоб відкрити його.

Шар **Layer 1** (Шар 1 - назва першого шару за замовчуванням) підсвічений, на що вказує виділення цього шару. Крім того, значок-трикутник указує, що цей шар активний і об'єкти на шарі можна редагувати за допомогою інструментів.

2. У діалозі **Layers** (Шари) клацніть двічі на назві шару, щоб відкрити

діалог **Layer Options** (Налагодження шару). Уведіть назву шару **Clock**  (Годинник) у поле **Name** (Ім'я), потім клацніть на кнопці **ОК.**

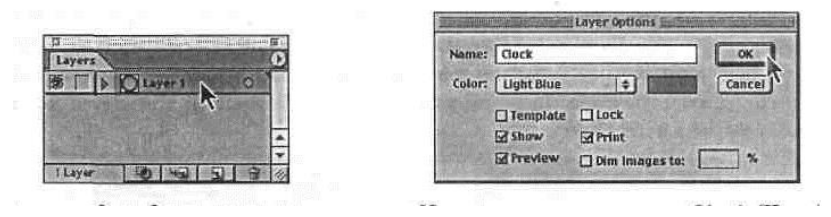

Зараз створимо підшар для зображення чисел на циферблаті годинника.

3. Натисніть клавішу **Alt** (Windows) або **Option** (Mac) і, не відпускаючи її, натисніть на кнопці **Create New Sublayer** (Створити новий підшар) у нижній частині діалогу **Layers** (Шари), щоб створити новий підшар і відкрити діалог **Layer Options** (Налагодження шару).

(Якщо потрібно створити новий підшар без установки яких-небудь налагоджень, то можна просто клацнути на кнопці **Create New Sublayer** (Створити новий підшар). Нові шари, створені таким способом, нумеруються в послідовному порядку, наприклад, **Layer 2** (Шар 2)).

4. У діалозі **Layer Options** (Параметри шару), уведіть назву підшару **Numbers** (Числа) у поле **Name** (Ім'я) і клацніть на кнопці **ОК**. Новий підшар з'явиться відразу під ім'ям свого основного шару (Clock (Годинник)) і буде виділений.

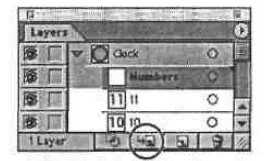

## *Переміщення об'єктів і шарів*

Шляхом перестановки шарів у діалозі **Layers** (Шари) можна змінювати порядок багатошарових об'єктів у малюнку. Крім того, дозволяється переміщати виділені об'єкти з одного слоя або підслоя на інший шар або підшар.

Насамперед, перемістимо числа на циферблаті годинника на їхній власний підшар.

1. У діалозі **Layers** (Шари) захопіть мишею ескіз шару 11 і перетягніть його на ескіз для шару **Numbers** (Числа). Відпустіть кнопку миші, коли побачіть великі чорні трикутники в кожному кінці шару **Numbers** (Числа) у діалозі. (Великі трикутники вказують, що в даний момент відбувається додавання в цей шар).

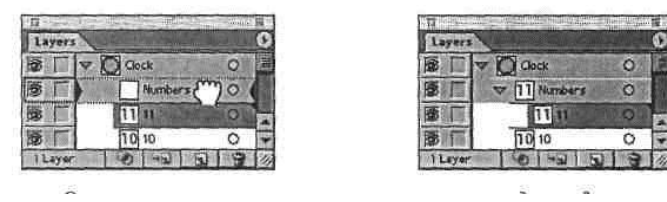

2. Повторіть дію 1 для кожного із дванадцяти чисел у діалозі **Layers** (Шари). *Щоб швидко виділити кілька шарів або підшарів, виділіть шар, потім натисніть клавішу shift і утримуючи її, клацайте мишею на додаткових шарах.*

3. Виберіть у меню команду **Select** ♦ **Deselect** (Виділити ♦ Зняти виділення). Потім виберіть у меню команду **File** ♦ **Save** (Файл ♦ Зберегти).

4. Щоб спростити роботу, клацніть на трикутнику ліворуч від імені шара **Numbers** (Числа), щоб згорнути вид шару.

Зараз перемістимо циферблат годинника на новий шар, щоб використати його пізніше, коли будемо додавати смуги, стрілки й торгівельну марку годинника. Перейменуємо модифікований шар **Clock** (Годинник).

5. Клацніть у малюнку за числами, щоб виділити циферблат. У діалозі **Layers**  (Шари) активним стане шар **<Path>** (<Контур>) (на що вказує квадратний прапорець у крайньому правому стовпці).

6.Натисніть клавішу **Alt** (Windows) або **Option** (Mac) і, не відпускаючи її, клацніть на кнопці **Create New Layer** (Створити новий шар) у нижній частині діалогу **Layers** (Шари), або виберіть у меню діалогу **Layers** (Шари) команду **New Layer** (Новий шар).

7.У діалозі **Layer Options** (Налагодження шару) введіть назву шару **Face** (Циферблат) у поле **Name** (Назва), виберіть інший колір шару у списку, що розкривається (наприклад**,** Orange (Жовтогарячий)), і клацніть на кнопці ОК.

8.Новий шар **Face** (Циферблат) вставляється над шаром **Clock** (Годинник) і стає активним.

9.У діалозі **Layers** (Шари) установіть прапорець виділення в шари <**Path**> (<Контур>) і перетягніть його прямо нагору в положення праворуч від покажчика мети на новому шарі **Face** (Циферблат).

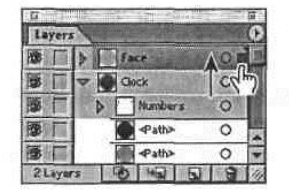

У результаті виділений об'єкт буде переміщений на новий шар. Колір ліній виділення в малюнку зміниться на колір нового шару **Face** (Циферблат) (наприклад, на колір **Orange** (Жовтогарячий)).

Тепер, коли шар **Face** (Циферблат) перебуває над слоєм **Clock** (Годинник) і слоєм **Numbers** (Числа), числа на годиннику закриті. Перемістіть підшар **Numbers** (Числа) на інший шар і переіменуйте шар **Clock** (Годинник).

10.У діалозі **Layers** (Шари) перетягніть покажчиком миші ескіз підшару **Numbers** (Числа) на ескіз шару **Face** (Циферблат). Відпустіть кнопку миші, коли побачите смугу індикатора з більшими чорними трикутниками на обох кінцях шару **Face** (Циферблат). Тепер числа видні.

11.Клацніть двічі на шарі **Clock** (Годинник), щоб відкрити діалог **Layer Options** (Настроювання слою), і змініть назву шару на **Frame** (Рамка). Потім клацніть на кнопці **ОК**.

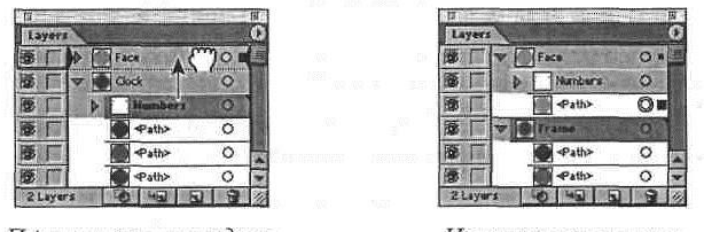

12.Виберіть у меню команду **Select** ♦ **Deselect** (Виділити ♦ Зняти виділення), потім виберіть у меню команду **File** ♦ **Save** (Файл ♦ Зберегти).

# *Блокування шарів*

При редагуванні об'єктів у шарі інструмент **Layers** (Шари) можна використовувати для блокування інших шарів і запобігання виділення або зміни іншої частини малюнка.

Зараз заблокуємо всі шари, крім підшару **Numbers** (Числа) для того, щоб можна було б редагувати числа на циферблаті годинника, не торкаючись об'єктів на інших шарах. Блоковані об'єкти неможливо не виділити, не редагувати ніяким способом.

1. Щоб спростити свою роботу, клацніть на трикутному прапорці ліворуч від шару **Frame** (Рамка), щоб згорнути вид шару.

2. Клацніть у стовпці редагування праворуч від значка ока на шарі **Frame**  (Рамка), щоб блокувати цей шар.

Прапорець у вигляді навісного замка вказує, що шар блокований.

3. Клацніть у стовпці редагування праворуч від значка ока на шарі **<Path>**  (<Контур>), розташованому під шаром **Numbers** (Числа).

4. Клацніть на підшарі **Numbers** (Числа) у діалозі **Layers** (Шари), щоб виділити шар.

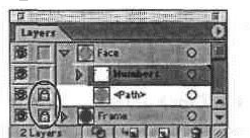

Розблокувати окремі шари можна, клацаючи по прапорцю у вигляді замка. Повторне клацання на стовпці редагування блокує шар. Якщо при клацанні по прапорцю втримувати клавішу **Alt** (Windows) або **Option** (Mac) натиснутою, то поперемінно блокуються й деблокуються всі інші шари.

Зараз змінимо шрифт і його розмір для чисел на циферблаті.

5. У діалозі **Layers** (Шари) клацніть на прапорці виділення праворуч від імені

шару **Numbers** (Числа), щоб виділити всі об'єкти в шарі.

Щоб швидко виділити весь текст або всі об'єкти в шарі, можна клацнути на прапорці в діалозі **Layers** (Шари).

Тепер у шарі **Numbers** (Числа) з'явився червоний квадратний прапорець, що вказує на те, що всі об'єкти шару виділені.

6. Виберіть у меню команду **Window** ♦ **Турі** ♦ **Character** (Вікно ♦ Текст ♦ Символ), щоб відкрити діалог **Character** (Символ).

7. У діалозі **Character** (Символ) виберіть інший шрифт або його розмір для групи чисел. (Наприклад, шрифт **Myriad Bold**, розмір 28 пунктів).

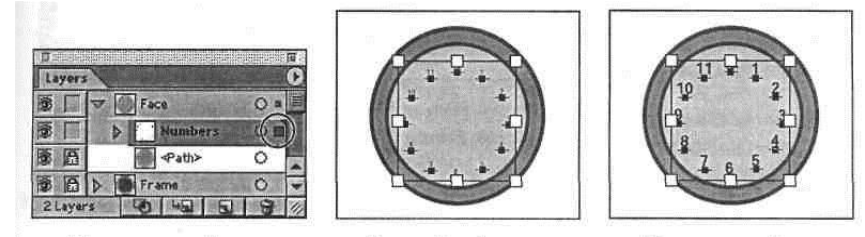

8. Якщо хочете, використовуйте палітру **Color** (Колір) або палітру **Swatches** (Зразки), щоб змінити колір виділених чисел.

9. У діалозі **Layers** (Шари) клацніть на прапорцях біля шарів <**Path**> (<Контур>) і **Frame** (Рамка), щоб розблокувати їх.

# **Перегляд шарів**

Інструмент **Layers** (Шари) дозволяє приховувати від перегляду шари, підшари або окремі об'єкти. Крім того, коли шар схований, об'єкти шару блокуються і їх неможливо виділити або надрукувати. Крім того, інструмент **Layers** (Шари) дозволяє відображати шари або об'єкти або в режимі **Preview** (Перегляд), або в режимі **Outline** (Контур), причому незалежно від інших шарів у малюнку.

Відредагуємо рамку годин так, щоб створити тривимірний ефект рамки за допомогою зафарбовування.

1. У діалозі Layers (Шари) клацніть мишею на шарі Frame (Рамка), щоб виділити **його, потім натисніть клавішу ЕЖЗ (Windows) або Option (Mac)** і, не відпускаючи її, клацніть на прапорці у вигляді ока біля назви шаруючи **Frame** (Рамка), щоб сховати всі інші шари.

Утримання натиснутої клавіші **Alt**/**Option** при клацаннях мишею на прапорці у вигляді ока поперемінно приховує й показує шар. Приховання шарую одночасно блокує даний шар і запобігає зміні цього шару.

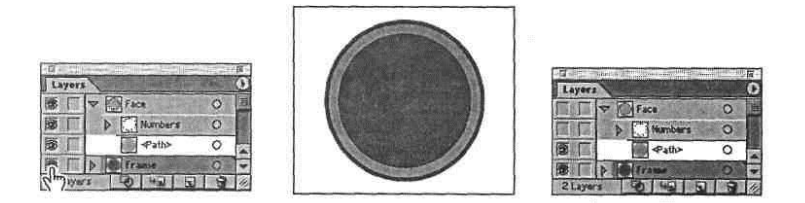

2. Використовуючи інструмент **Selection** (Виділення), клацніть мишею на внутрішньому колі в рамці, щоб виділити його. Потім натисніть клавішу **shift** і, утримуючи її натиснутою, клацніть мишею на наступному більшому колі, щоб виділити його.

3. Коли два внутрішніх кола виділені, переконаєтеся, що на панелі інструментів виділена кнопка **Fill** (Заливання), потім клацніть на зразку **Clock.frame** на палітрі **Swatches** (Зразки), щоб зафарбувати кола градієнтом.

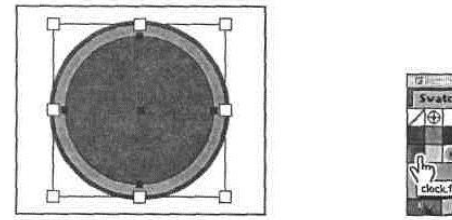

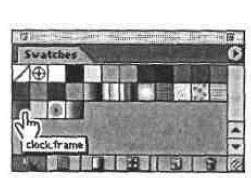

4. Натисніть клавішу **shift** і, утримуючи її, клацніть мишею на другому колі більшого розміру, щоб зняти з його виділення й залишити внутрішнє коло виділеним.

5. Виберіть на панелі інструментів інструмент **Gradient** (Градієнт). Щоб змінити напрямок зміни квітів, протягніть інструмент по вертикальній лінії від верху кола точно вниз до нижньої частини кола.

Інструмент **Gradient** (Градієнт) працює тільки з виділеними об'єктами, які заливаються градієнтом.

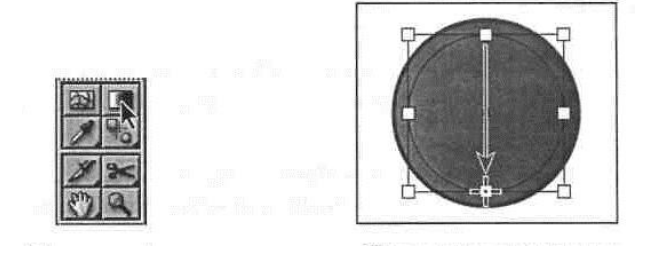

6.Виберіть у меню команду **Select ♦ Deselect** (Виділити ♦ Зняти виділення), щоб зняти виділення з малюнка, потім виберіть у меню команду **File ♦ Save** (Файл ♦ Зберегти).

7.У діалозі **Layers** (Шари) виберіть команду **Show All Layers** (Показати всі шари).

При редагуванні об'єктів у багатошаровому малюнку можна відкривати окремі шари в режимі **Outline** (Контур), залишаючи інші шари в режимі **Preview** (Перегляд).

8.Натисніть клавішу **ctrl** (Windows) або **Command** (Mac) і клацніть мишею на значку у вигляді ока біля ім'я шаруючи **Face** (Циферблат), щоб перемкнути цей шар у режим **Outline** (Контур). Це дозволить побачити за циферблатом коло, залите градієнтом. Відображення шару в режимі **Outline** (Контур) корисно також для перегляду вузлових крапок або крапок центрів об'єктів без виділення цих об'єктів.

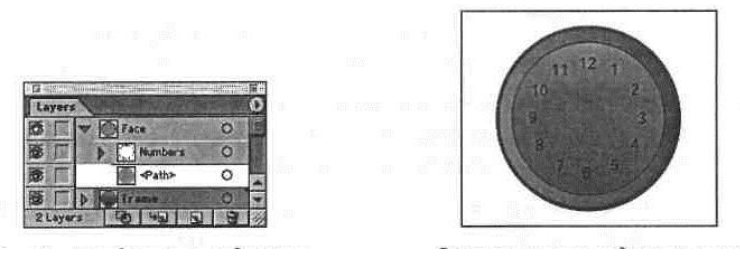

9.Натисніть клавішу **ctrl**/**Command** і, утримуючи її натиснутою, клацніть на значку у вигляді ока в шарі **Face** (Циферблат), щоб повернути відображення цього шару в режим **Preview** (Перегляд).

## *Вставка шарів*

Щоб завершити малюнок годин, скопіюємо й вставимо в нього деякі частини з іншого файлу. Дозволяється вставляти багатошарові файли в інший файл, не ушкоджуючи жоден шар.

1. Виберіть у меню команду **File ♦ Open** (Файл ♦ Відкрити) і відкрийте файл **Details**.**ai**, розташований у папці на жорсткому диску.

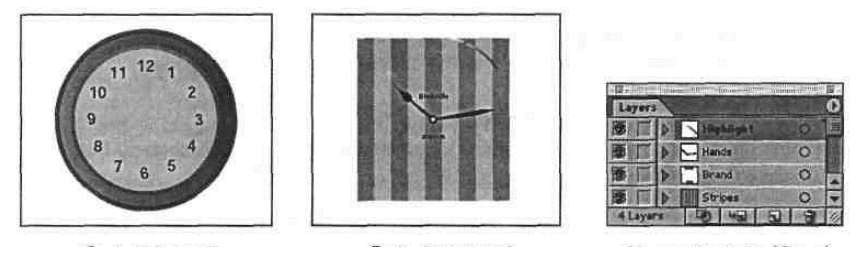

2. Якщо хочете переглянути розташування об'єктів по шарах, натисніть клавішу **Alt/Option** і клацайте мишею на значку у вигляді ока в діалозі **Layers** (Шари), щоб поперемінно відображати кожний шар і приховувати інші шари. Крім того, для більше ретельної перевірки можна клацати на трикутних прапорцях ліворуч від імен шарів, щоб розкривати й згортати шари. Закінчивши, переконаєтеся, що всі шари видимі й повністю згорнуті.

Якщо шар схований, всі його об'єкти блокуються і їх неможливо виділити або скопіювати.

3. Виберіть у меню команду **Select ♦ Аll** (Виділити ♦ Усе), потім **Edit ♦ Сopy**

(Виправлення ♦ Копіювати), щоб виділити й скопіювати деталі годин у буфер. 4. Виберіть у меню команду **File ♦ Close** (Файл ♦ Закрити) і клацніть на кнопці **No** (Немає) (Windows) або **Don't Save** (He зберігати) (Маc), щоб закрити файл **Details**.**ai** без збереження будь-яких змін.

5. У файлі **Clock.ai** виберіть у меню діалогу **Layers** (Шари) команду **Paste Remembers Layers** (Вставити скопійовані шари). (На вибір команди вказує прапорець біля назви команди).

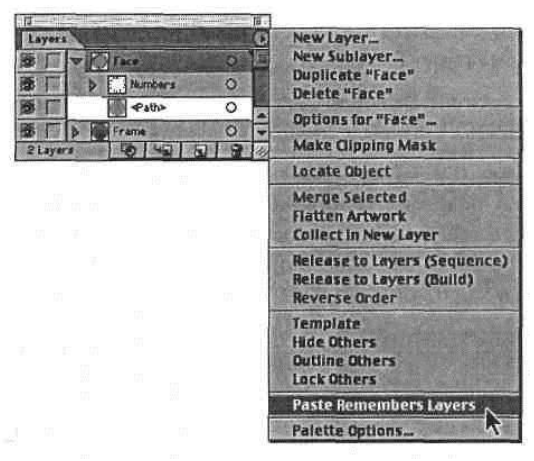

Вибір команди **Paste Remembers Layers** (Вставити скопійовані шари) указує програмі, що при вставці в малюнок шарів з іншого файлу, вони повинні додаватися в діалог **Layers** (Шари) окремо від інших шарів. Якщо ця команда не виконана, всі об'єкти вставляються в активний шар.

6. Виберіть у меню команду **Edit** ♦ **Paste In Front** (Виправлення ♦ Вставити на передній план), щоб вставити деталі в годинники.

Команда **Paste In Front** (Вставити на передній план) вставляє об'єкти з буфера в положення, що відповідають їхнім вихідним положенням у файлі **Details**.**ai**. Команда **Paste Remembers Layers** (Вставити скопійовані шари) здійснює вставку шарів файлу **Details**.**ai** як чотирьох окремих шарів (**Highlight** (Підсвічування), **Hands** (Стрілки), **Brand** (Торговельна марка), Stripes (Смуги)) у нижню частину діалогу **Layers** (Шари).

7. Потягніть діалог **Layers** (Шари) за правий нижній кут, щоб змінити раз мер і відобразити всі шари палітри. Видно, що положення деяких шарів варто змінити.

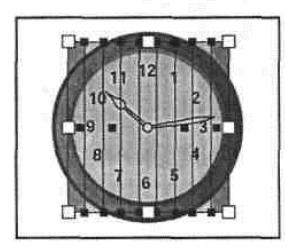

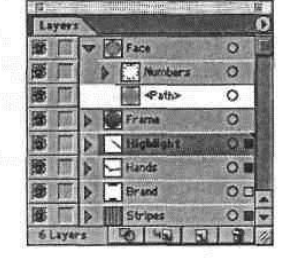

Зараз перемістимо торговельну марку й стрілки в шар **Face** (Циферблат), а підсвічування - перед шаром **Frame** (Рамка).

8. Виберіть інструмент **Selection** (Виділення) і клацніть осторонь від малюнка, щоб зняти з його виділення.

9. У діалозі **Layers** (Шари) виберіть шар **Highlight** (Підсвічування) і перетягнете його нагору між підшаром **<Path>** (<Контур>) і шаром **Frame** (Рамка). Відпустіть кнопку миші, коли смуга покажчика з великими чорними трикутними прапорцями розтягнеться на всю ширину стовпця над шаром **Frame** (Рамка). (Майте на увазі, що потрібно створити окремий шар, а не підшар).

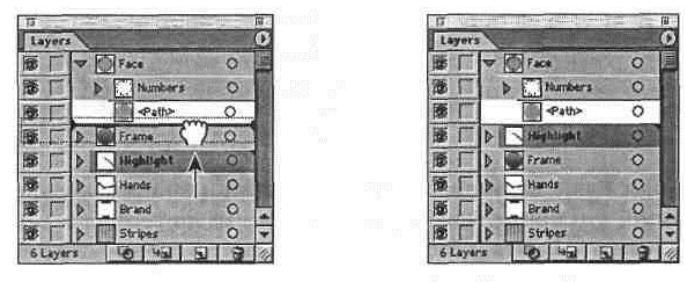

10.Натисніть клавішу **shift** і, утримуючи її, клацніть мишею на шарах **Hands** (Стрілки) і **Brand** (Торговельна марка) у діалозі **Layers** (Шари).

11.Перетягнете виділені шари нагору в положення між підшарами **Numbers** і **<Path>** (<Контур>). Коли між підшарами з'явиться смуга вставки, відпустіть кнопку миші, щоб вставити підшари **Hands** (Стрілки) і **Brand** (Торговельна марка) як підшари шаруючи **Face** (Циферблат).

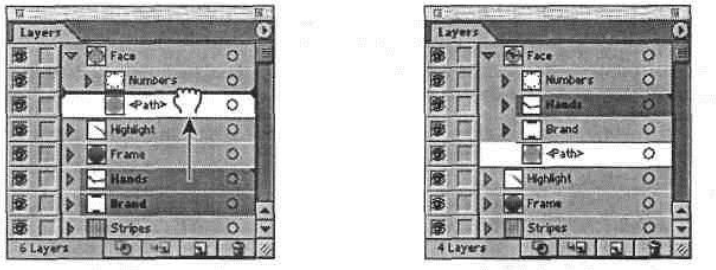

12. Виберіть у меню команду **File ♦ Save** (Файл ♦ Зберегти), щоб зберегти зміни.

## *Створення масок, що відтинають*

Інструмент **Layers** (Шари) дозволяє створювати маски, що відтинають (clipping masks) для керування прихованням і показом малюнка в шарі (або в групі). маска, Що Відтинає, являє собою об'єкт або групу об'єктів, фігури яких маскують малюнок нижче їх, так, що видимо тільки ту частину малюнка, що перебуває усередині фігури.

Зараз створимо маску, що відтинає, із круглої фігури в **шарі** Face (Циферблат). Згрупуємо її з підшаром **Stripes** (Смуги) так, щоб крізь круглу фігуру можна було бачити тільки смуги.

1. У діалозі **Layers** (Шари) тягнете шар **Stripes** (Смуги) нагору, поки подвійні лінії смуги вставки не висвітяться над шаром **<Path>** (<Контур>) усередині шаруючи **Face** (Циферблат). Коли з'явиться смуга прапорців, відпустіть кнопку миші.

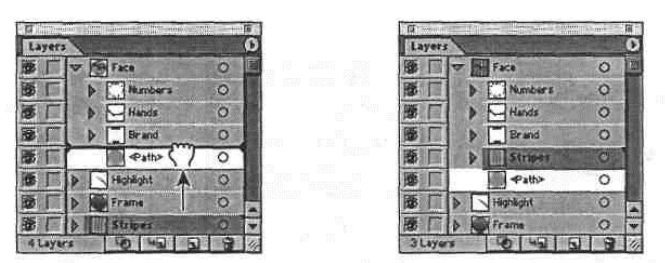

Щоб маска, що відтинає, приховувала тільки смуги, необхідно перемістити її в підшар **Stripes** (Смуги). Перемістіть підшар **<Path>** (<Контур>) у підшар **Stripes**  (Смуги), а потім створіть маску, що відтинає.

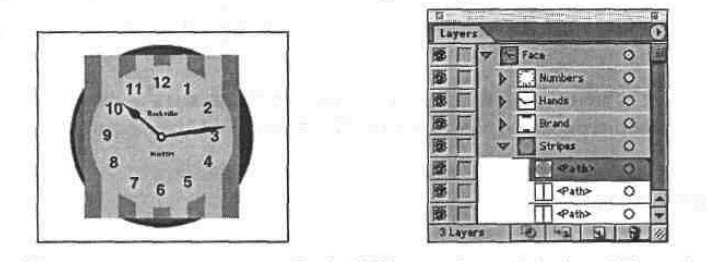

2. Перетягнете шар **<Path>** (<Контур>) із круглим колірним заливанням на ескіз шаруючи **Stripes** (Смуги), щоб додати його в цей шар як верхній підшар.

3. У діалозі **Layers** (Шари), клацніть на прапорці ліворуч від назви шаруючи **Stripes** (Смуги), щоб розгорнути вид шаруючи.

4. Переконаєтеся, що підшар <**Path**> (<Контур>) із круглим колірним заливанням є самим верхнім підшаром у шарі Stripes (Смуги). Якщо необхідно, пересуньте його. (Отсекающие маски завжди є першим об'єктом у шарі або групі).

5. Виділіть шар **Stripes** (Смуги). Потім клацніть на області виділення праворуч від імені шаруючи **Stripes** (Смуги), щоб виділити смуги й пофарбований круговий контур.

6. Клацніть на кнопці **Make**/**Release** Clipping Mask (Створити/Звільнити маску, що відтинає) у нижній частині **діалогу** Layers (Шари). Зверніть увагу, що розділові лінії всіх шарів тепер показані пунктирними лініями, а назва першого контуру змінилося на <**Clipping Path**> (<контур, що відтинає>). Крім того, назва контуру, що відтинає, підкреслено; це означає, що він є маскою.

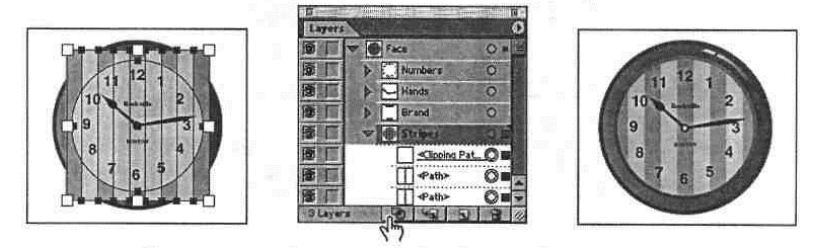

7.Клацніть на прапорці біля ім'я шаруючи **Stripes** (Смуги), щоб згорнути шари в

діалозі **Layers** (Шари).

8.Виберіть у меню команду **Select** ♦ **Deselect** (Виділити ♦ Зняти виділення). Потім виберіть у меню команду **File** ♦ **Save** (Файл ♦ Зберегти).

# *Злиття шарів*

Спростити малюнок можна, зливаючи шари. Злиття шарів поєднує вміст всіх виділених шарів в один шар.

Давайте об'єднаємо деякі малюнки з файлу **Details**.**ai** з іншими шарами.

1. У діалозі **Layers** (Шари) клацніть на шарі **Numbers** (Числа), щоб виділити його, потім натисніть клавішу **shift** і, утримуючи її натиснутої, клацніть мишею на шарі **Hands** (Стрілки), щоб виділити його.

Зверніть увагу, що покажчик поточного шару відзначає останній виділений шар як активний шар. Останній виділений шар задає назва й колір шаруючи злиття.

2. Виберіть у меню діалогу **Layers** (Шари) команду **Merge Selected** (Злити виділене), щоб злити обидва шари в один шар, називаний **Hands** (Стрілки).

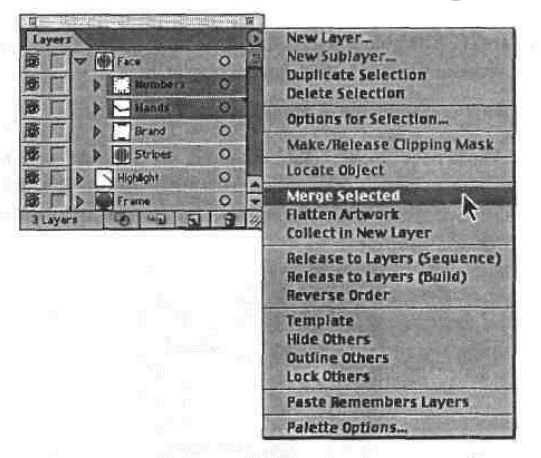

- 3. Тепер клацніть мишею на шарі **Highlight** (Підсвічування), щоб виділити його, потім натисніть клавішу shift і, утримуючи її, клацніть мишею на шарі Frame (Рамка), щоб виділити цей шар.
- 4. Виберіть у меню діалогу Layers (Шари) команду Merge Selected (Злити виділене), щоб злити два шари в один шар, називаний Frame (Рамка).

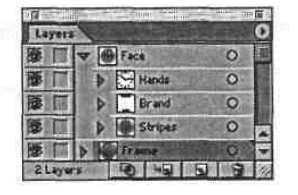

5. Виберіть у меню команду File ♦ Save (Файл ♦ Зберегти).

## **Застосування до шарів настроювань виду**

За допомогою інструмента **Layers** (Шари) можна застосовувати до шарів, групам і об'єктам різні настроювання виду, такі, як стилі, ефекти й прозорість. Коли настроювання виду застосовується до шару, воно стає актуальної для будь-якого об'єкта в цьому шарі. Якщо ж настроювання виду застосовується тільки до об'єкта шаруючи, то вона стає актуальної тільки для цього об'єкта.

Далі розглянемо застосування ефекту до об'єкта на одному шарі. Потім застосуємо цей ефект до шару, щоб змінити всі об'єкти в цьому шарі.

1. У діалозі **Layers** (Шари) згорніть шар **Face** (Циферблат) і розкрийте шар **Frame** (Рамка), щоб показати всі його об'єкти.

2. Виділіть нижній контур у шарі Frame (Рамка).

3. Клацніть на покажчику мети праворуч від імені нижнього шару <Path> (<Контур >), щоб вибрати для внесення змін самий нижній об'єкт. Клацання на покажчику мети дає програмі команду застосувати ефект, стиль або змінити прозорість.

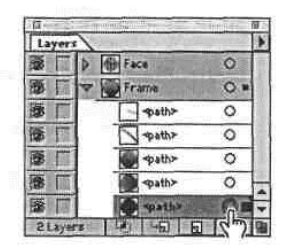

4. Виберіть у меню команду **Effect** ♦ **Stylize** ♦ **Drop Shadow** (Ефект ♦ Стиль ♦ Падаюча тінь). Залишіть стандартні значення настроювань і клацніть на кнопці **ОК**. На зовнішньому краї годин з'являється падаюча тінь.

*Виберіть верхню команду Effect + Stylize (Ефект* ♦ *Стиль).*

5. Зверніть увагу, що покажчик мети тепер затінений; це показує, що до об'єкта застосовані настроювання виду.

6. Клацніть на вкладці **Appearance** (Вид), щоб перенести діалог на передній план її групи. (Якщо діалог **Appearance** (Вид) не бачимо на екрані, виберіть у меню команду **Window** ♦ **Appearance** (Вікно ♦ Вид)). Зверніть увагу, що ефект **Drop Shadow** (Падаюча тінь) доданий у список настроювань виду для виділеної фігури.

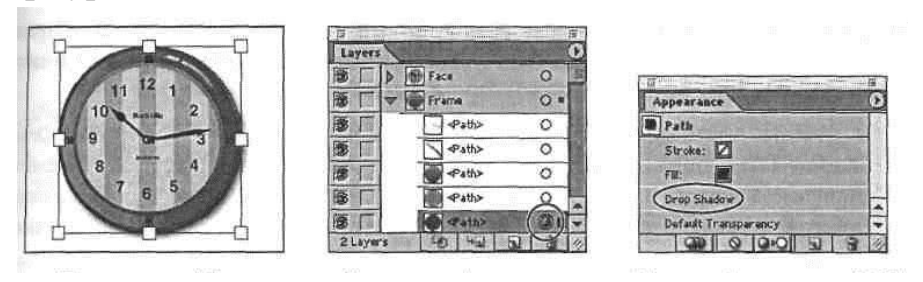

Тепер використовуємо інструмент **Layers** (Шари), щоб застосувати настроювання виду до шару, а потім відредагуємо їх.

7. Розкрийте шар **Face** (Циферблат), щоб показати його вміст. Щоб вивести весь

список, перетягнете правий нижній кут діалогу **Layers** (Шари).

8. Натисніть клавішу **Alt**(Windows) або **Option** (Mac) і, утримуючи її натиснутої, перетягнете затінений покажчик мети підшару **<Path>** (<Контур>) на покажчик мети шаруючи **Hands** (Стрілки). Не відпускайте кнопку миші. Покажчик миші у формі руки зі знаком плюс указує, що в даний момент копіюється вид.

9.Коли покажчик мети шаруючи **Hands** (Стрілки) офарбиться ясно-сірим кольором,

відпустіть кнопку миші. Тепер ефект **Drop Shadow** (Падаюча тінь) застосовується до всього шару **Hands** (Стрілки), на що вказує затінений покажчик мети.

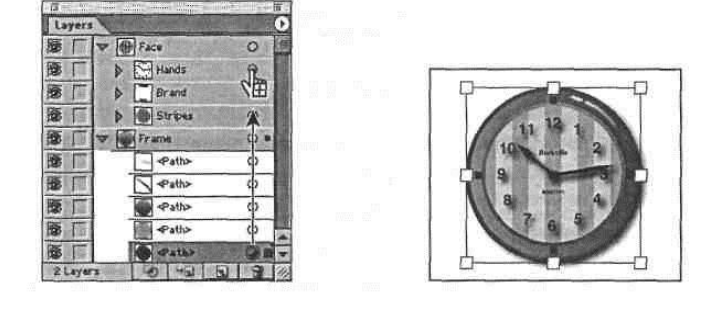

Зараз відредагуємо настроювання ефекту **Drop Shadow** (Падаюча тінь) для тексту й стрілок годин, щоб зм'якшити ефект.

- 2. У діалозі **Layers** (Шари) клацніть на покажчику мети для шару **Hands** (Стрілки). Це автоматично виділяє всі об'єкти в шарі **Hands** (Стрілки) і знімає виділення з об'єктів у шарі **Frame** (Рамка).
- 3. У діалозі **Appearance** (Вид) клацніть двічі на елементі настроювання **Drop Shadow** (Падаюча тінь). У діалозі **Drop Shadow** (Падаюча тінь) уведіть значення 3 пункти в поля **X Offset** (Зрушення X) і **Y Offset** (Зрушення Y) для завдання зрушень, а також у поле **Blur** (Розмивання) для завдання ступеня розмивання. Клацніть на кнопці **ОК**.

 $\blacksquare$ 

 $\sim$   $\alpha$ 

Cancel |

Preview

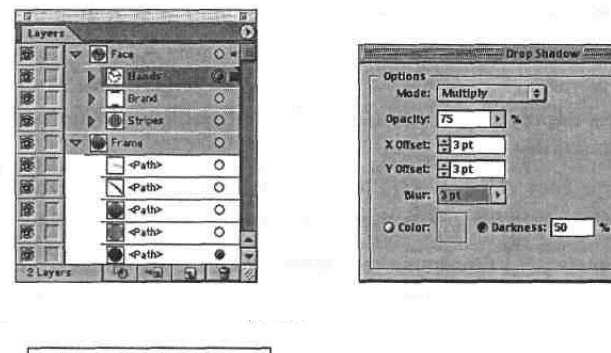

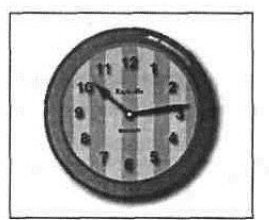

Більше повну інформацію про настроювання виду можна знайти в Уроці 9, присвяченому настроюванням виду, стилям і ефектам.

- 4. Виберіть у меню команду **Select** ♦ **Deselect** (Виділити ♦ Зняти виділення).
- 5. Виберіть у меню команду **File** ♦ **Save** (Файл ♦ Зберегти) для збереження результатів роботи. Виберіть у меню команду **File ♦ Close** (Файл ♦ Закрити), щоб закрити файл.

На цьому побудова багатошарового файлу завершено.

У деяких випадках після того, як малюнок завершений, може знадобитися помістити всі шари малюнка на один шар і видалити порожні шари. Ця процедура називається згладжуванням (flattening) малюнка. Відсилання закінченого малюнка у вигляді одношарового файлу може запобігти випадковим неприємностям, наприклад, приховання шарів і неякісну печатку частин малюнка.

*Щоб згладити конкретні шари без видалення схованих шарів, виділіть шари, які хочете згладити, потім виберіть у меню діалогу Layers (Шари) команду Merge Layers (Злити шари).*

### *Злиття й згладжування малюнка*

Злиття й згладжування подібні один одному в тім відношенні, що обидві операції дозволяють поєднувати контури, групи й підшари. При злитті можна вибирати елементи, які хочеться об'єднати, тоді, як при згладжуванні всі видимі елементи в малюнку поєднуються в один батьківський шар (parent layer). В обох випадках порядок розташування об'єктів у малюнку залишається тим самим.

Щоб злити малюнок в один шар або групу, надійдете в такий спосіб:

1. У діалозі **Layers** (Шари) виділіть елементи, які хочете злити.

2. Виберіть у меню діалогу **Layers** (Шари) команду **Merge Selected** (Злити виділене). Елементи будуть злиті в шар або групу, які були виділені самими останніми. У згладженому малюнку всі видимі шари зливаються у виділений шар, а сховані шари віддаляються. Якщо згладжується схований шар, що містить малюнок, то можна зробити видалення цього малюнка разом зі схованим шаром, або зробити весь малюнок видимим і згладити його в один шар. У більшості випадків немає необхідності згладжувати файл до закінчення редагування окремих шарів.

#### **Щоб згладити малюнок, надійдете в такий спосіб:**

1. Переконаєтеся, що всі шари, які хочете згладити, видимі.

2. Виділіть шар, у який хочете помістити згладжений малюнок. Не можна поміщати згладжений малюнок у сховані, заблоковані або шаблонові шари. Якщо це зробити, створюється самий верхній рівень, що не буде схованим або

заблокованим. Незалежно від того, який шар вибирається, настроювання шаруючи й порядок розташування в малюнку не змінюються.

3. Виберіть у меню діалогу **Layers** (Шари) команду **Flatten Artwork** (Згладити малюнок).

Якщо в схованому шарі присутній малюнок, з'являється діалог, що пропонує або зробити весь малюнок видимим і згладити його в один шар, або видалити малюнок разом із шаром.

## **Самостійна робота над малюнком**

При печатці багатошарового файлу друкуються тільки видимі шари, причому в тім же порядку, у якому вони показані в діалозі **Layers** (Шари). Виключення становлять шаблонові шари, які не друкуються, навіть якщо вони видимі. Шаблонові шари блоковані, затемнені, і допускають попередній перегляд. Об'єкти на шаблоні не друкуються й не експортуються.

Тепер спробуйте створити багатошаровий малюнок шляхом копіювання малюнка на шаблоновий шар. Використовуйте для практики будь яке растрове фотографічне зображення або малюнок.

1. Виберіть у меню команду **File** ♦ **New** (Файл ♦ Створити), щоб створити новий файл для малюнка.

Виберіть у меню команду **File** ♦ **Place** (Файл ♦ Помістити). У діалозі виберіть файл **Goldfish**.**eps**, що перебуває в папці **Lab4.2** на жорсткому диску, або знайдіть власний файл, що містить малюнок або зображення, що хочете використовувати як шаблон. Потім клацніть на кнопці **Place** (Помістити), щоб додати файл в **Layer** 1 (Шар 1).

*Інформацію про імпортування файлів можна знайти в темах «About imported artwork» (Про імпортований малюнок) і «Opening and placing artwork» (Відкриття й розміщення малюнка) в онлайновой довідці або в Главі 2 Adobe Illustrator User Guide (Посібник користувача Adobe Illustrator).*

2. Створіть шаблоновий рівень, вибравши в меню палітри **Layers** (Шари) команду **Template** (Шаблон) або **Options for Layer1** (Параметри шаруючи 1) і встановивши прапорець **Template** (Шаблон) у діалозі **Layer Options** (Настроювання шаруючи).

2. Клацніть на кнопці **Create New Layer** (Створити новий шар), щоб створити новий шар.

3. Переконавшись, що шар **Layer** 2 (Шар 2) активний, потім використовуйте

будь-який інструмент малювання, щоб зняти кальку із шаблона, створивши новий малюнок.

4. Створіть додаткові шари, щоб розділити по шарах і відредагувати різні компоненти в новому малюнку.

Якщо хочете, по закінченню роботи можете видалити шаблон, щоб зменшити розміри файлу.

*Можна створювати різні види малюнка, у яких кілька шарів сховані, а інші показані, і відображати кожний вид в окремому вікні. Щоб створити вид, виберіть у меню команду View* **♦** *New View (Вид* **♦** *Новий вид). Щоб відобразити кожний вид в окремому вікні, виберіть у меню команду Window + New Window (Вікно* ♦ *Нове вікно).*

*Інформацію про види можна знайти в темі «Viewing artwork» (Перегляд малюнка) в онлайновой довідці або в Главі 1 Adobe Illustrator User Guide (Посібник користувача Adobe Illustrator).*

*ПРИМІТКИ: порядок використання функцій та їх розміщення залежить від версії програмного забезпечення і може відрізнятися від описаної методики.*

## *Практичне завдання і структура звіту*

1.Ознайомтесь з принципами роботи з шарами в програмі Illustrator – використовуйте сайт ADOBE, приклад уроку в теоретичних відомостях, рекомендовану літературу, відеоуроки.

2.Намалюйте годнник (настінний для квартитри або вуличний) відповідно до свого бачення даного об'єкта, розфарбуйте його.

3..Створіть невелику композицію кімнати/вулиці і розмістіть годинник на стіні/будівлі.

4.Створіть звіт, додайте виконані рисунки.

5.Зробіть висновки і надайте список використаних інформаційних джерел.

1.

## *Список інформаційних джерел*

- 1. Олспач Т., Андердал Б. Illustrator. Біблія користувача: Пер. з англ. 2019.
- 2. Уэйнманн Элейн, Лурекас Пітер. Illustrator для Windows та Macintosh. 2018.
- 3. Мэрдок Келли Л., Олспач Тед. Illustrator. 2020.
- 4. Мак-Клеланд Д. Illustrator. Повне керівництво. 2017.
- 5. <https://www.adobe.com/products/illustrator.html>
- 6. <https://helpx.adobe.com/ua/illustrator/using/layers.html>

# **ЛАБОРАТОРНА РОБОТА № 2.4 ТЕМА: ПАНЕЛЬ ІНСТРУМЕНТІВ ADOBE ILLUSTRATOR**

*Мета роботи:* ознайомитись з принципами роботи з інструментами та використання інструменту **Рen** (Перо) для створення зображення груші. В результаті виконання роботи студенти повинні навчитись:

- малювати прямі лінії;
- завершувати сегменти контуру й розривати лінії;
- малювати криві лінії;
- виділяти криволінійні сегменти й підганяти їх;
- малювати різні типи кривих, згладжених або загострених;
- редагувати криві, заміняти згладжені лінії загостреними лініями, і навпаки.

## *Стислі теоретичні відомості*

Принципи роботи з інструментами: *<https://helpx.adobe.com/ua/illustrator/using/tools-in-illustrator.html>*

Інструменти Illustrator допомагають швидко, точно й легко створювати та вдосконалювати ілюстрації. Спираючись на свій досвід і враховуючи вимоги, виберіть інструменти або їх комбінацію для малювання, фарбування, змінювання форми й виконання багатьох інших дій.

## **Ознайомлення з панеллю інструментів Illustrator**

Коли ви відкриваєте документ в Illustrator, ліворуч на екрані з'являється стандартна панель інструментів. Вона містить набір інструментів, які потрібні вам найчастіше під час роботи в Illustrator.

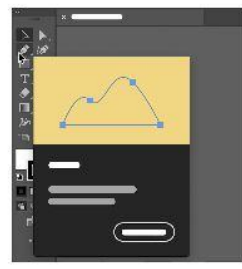

Наведіть курсор на інструменти, щоб відобразити візуальний опис інструменту.

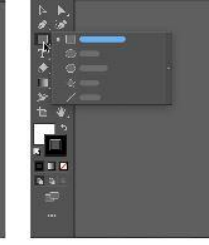

Натисніть і утримуйте значки інструментів, щоб переглянути більше прихованих інструментів.

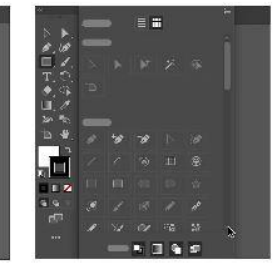

Клацніть значок «Редагувати панель інструментів» •••. щоб переглянути повний список інструментів.

# *Типи інструментів в Illustrator*

Інструменти в Illustrator поділяються на шість категорій.

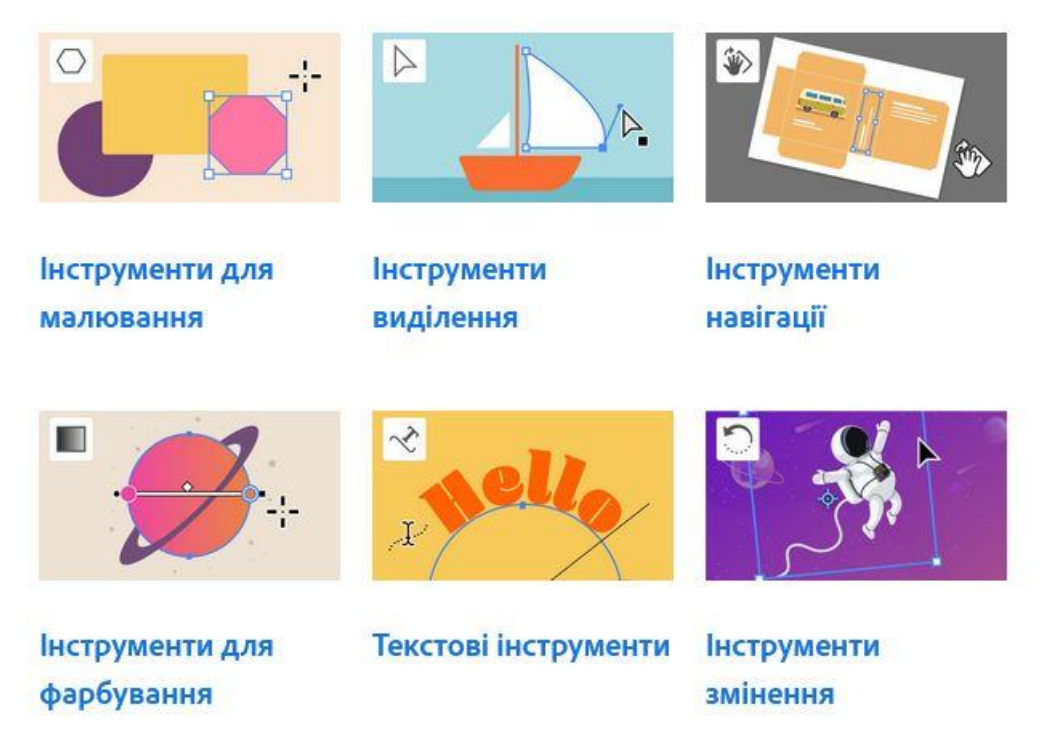

### *Налаштування панелі інструментів Illustrator*

Коли ви ближче ознайомитеся з інструментами Illustrator, ви зможете [налаштувати панель інструментів](https://helpx.adobe.com/ua/illustrator/using/tools.html) відповідно до ваших уподобань. Можна згрупувати часто використовувані інструменти й розмістити їх у верхній частині панелі інструментів або приховати інструменти, якими ви користуєтеся рідко.

## *Приклад роботи з інструментом ПЕРО*

Інструмент **Рen** (Перо) являє собою потужний засіб для зображення прямих ліній, кривих Безье й інших складних фігур. І хоча для зображення й редагування ліній простіше застосовувати інструмент **Pencil** (Олівець), інструмент **Рen** (Перо) необхідний тоді, коли потрібно забезпечити більш високу точність зображення. Тема цієї роботи полягає в розгляді основних технологічних моментів використання інструмента **Рen** (Перо).

Перш ніж почати роботу, необхідно відновити стандартні настроювання (default preferences) програми Adobe Illustrator. Потім необхідно відкрити закінчений приклад малюнка цього уроку, щоб побачити мету роботи.

1 Для того щоб гарантувати правильну роботу інструментів і палітр, видалите або дезактивируйте (шляхом перейменування) файл настроювань (preferences file) Adobe Illustrator .

2 Завантажте програму Adobe Illustrator.

3 Виберіть у меню команду **File ♦ Open** (Файл ♦ Відкрити) і відкрийте файл **L4end.ai** у папці на жорсткому диску, що буде вказана викладачем..

4 Виберіть у меню команду **View ♦ Zoom Out** (Вид **♦** Зменшити), щоб зменшити розмір закінченого малюнка й залишить його на екрані під час роботи. Щоб помістити малюнок у потрібне місце на екрані, використовуйте інструмент **Hand**  (Рука). Ілюстрацію із закінченим малюнком цієї роботи можна знайти у файлі Color.pdf.

5 Тепер відкрийте вихідний файл.

6 Виберіть у меню команду **File ♦ Open** (Файл ♦ Відкрити) і відкрийте файл **L4start.ai** з папки **AICIB/Lesson/Lesson04** на жорсткому диску.

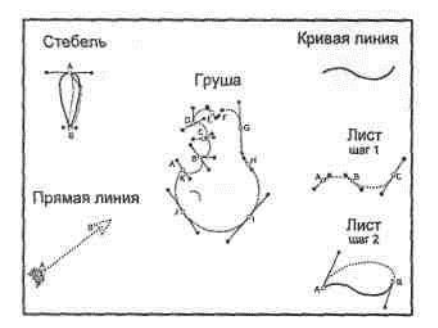

7 Виберіть у меню команду **File ♦ Save** (Файл ♦ Зберегти як), привласніть файлу ім'я **Pear.ai** і виберіть для збереження папку **Lesson04.** Залишіть параметр формату файлу встановленим на документ Adobe Illustrator® і клацніть на кнопці **Save** (Зберегти). У діалозі, що **відкрився, Illustrator Native** Format (Настроювання формату Illustrator) у списку, що **розкривається,** Compatibility (Coвместимость) виберіть елемент **списку Illustrator** і клацніть на кнопці ОК. 8 Натисніть клавішу **shift** і, утримуючи її, натисніть клавішу **Tab** один раз, щоб сховати всі палітри. (Натискання комбінації клавіш **shift+Tab** перемикає вікно

між прихованням і відображенням палітр. Натискання однієї тільки клавіші **Tab**  приховує або показує також і панель інструментів).

# **Зображення прямих ліній**

ДЛЯ того щоб зобразити відрізок прямої лінії за допомогою інструмента **Реn**  (Перо), необхідно просто задати початкову й кінцеву крапки відрізка. Можна малювати прямі лінії, що йдуть у вертикальному, горизонтальному або діагональному напрямках відповідно до обраного шаблона шляхом утримання натиснутої клавіші **shift** при клацаннях інструментом **Реn** (Перо). У прикладі, розглянутому в цьому уроці, шаблон (template layer) був створений заздалегідь, і тепер можна просто попрактиковаться у використанні інструмента **Реn** (Перо), малюючи зображення по шаблоні. (Інформацію зі створення шаблонів шарів можна знайти в Уроці 10, присвяченому роботі із шарами).

Почнемо із зображення відрізка прямої лінії стріли.

1 Виберіть у меню команду **View ♦ Straight Line** (Вид **♦** Пряма лінія), щоб укрупнити лівий нижній кут шаблона.

Для цього документа були створені й додані в меню **View** (Вид) окремі види, які показують різні області шаблона з більшим збільшенням.

*Щоб створити новий вид зі своїми настроюваннями, виберіть у меню команду View* **♦** *New View (Вид* **♦** *Новий вид). Додаткову інформацію можна знайти в темі «Viewing artwork» (Перегляд малюнка) в онлайновой довідці або в Главі 1 Adobe Illustrator User Guide (Посібник користувача Adobe Illustrator).*

2 Виберіть у меню команду **View ♦ Hide Bounding Box** (Вид **♦** Сховати рамку), щоб сховати рамки виділених об'єктів. Виберіть на панелі інструментів інструмент **Реn** (Перо) і підведіть покажчик миші до пунктирної лінії на малюнку, що зображує стрілу. Зверніть увагу, що біля покажчика миші інструмента **Реn** (Перо) видний хрестик. Він указує положення початкової крапки, що може бути створена клацанням миші.

- 3 Клацніть на крапці **А** на лівому кінці лінії, щоб створити початкову крапку.
- 4 Клацніть на крапці **В** на правому кінці лінії, щоб створити кінцеву крапку.

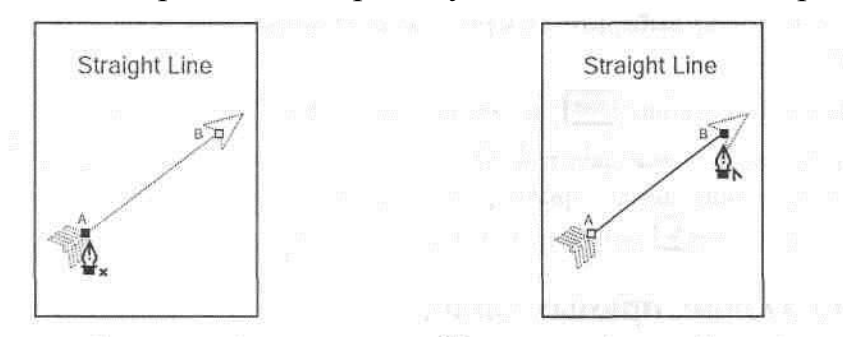

Після другого клацання, біля інструмента **Реn** (Перо) з'явиться знак вставки. Цей знак указує, що в даний момент положення кінцевої крапки відрізка можна змінити, якщо потягнути цю крапку інструментом **Реn** (Перо). Коли інструмент **Реn** (Перо) приділяється від другої крапки відрізка, знак вставки зникає.

Перш ніж малювати інші відрізки, які не з'єднані з даним, необхідно завершити побудову відрізка.

5 Завершити побудова відрізка можна одним з наступних способів:

• Натисніть і втримуйте клавішу **Ctrl** (Windows) або **Command** (Mac), щоб активізувати поточний інструмент виділення, і клацніть мишею поза відрізком, щоб зняти його виділення;

- Виберіть у меню команду **Select ♦ Deselect** (Виділити ♦ Зняти виділення);
- На панелі інструментів клацніть на інструменті **Реn** (Перо).

Тепер можна збільшити товщину прямої лінії шляхом збільшення товщини штриха.

6 Виберіть на панелі інструментів інструмент **Selection** (Виділення) і клацніть на прямої лінії, щоб виділити її.

7 Виберіть у меню команду **Window ♦ Stroke** (Вікно ♦ Штрих), щоб відкрити діалог **Stroke** (Штрих).

8 У діалозі **Stroke** (Штрих) уведіть значення 3 пункти в поле **Weight** (Товщина) і натисніть клавішу **Enter** або **Return,** щоб увести дані.

# **Розбивка відрізка**

Будь-який відрізок прямої лінії можна розбити на частині, використовуючи інструмент **Scissors** (Ножиці), і потім підігнати положення окремих сегментів.

1 Не знімаючи виділення прямої лінії, виберіть на панелі інструментів інструмент **Scissors** (Ножиці) і клацніть мишею в середині лінії, щоб зробити розріз.

Розріз, зроблений інструментом **Scissors** (Ножиці), повинен перебуває на лінії або кривій, а не на кінцевій крапці.

У тім місці, на якому клацнули мишею, з'явитися нова вузлова крапка. Нова вузлова крапка з'являється при кожному клацанні інструментом **Scissors**  (Ножиці), фактично при цьому створюються дві вузлові крапки, але, оскільки вони перебувають друг над іншому, те можна бачити тільки одну з них.

2 Виберіть на панелі інструментів інструмент Direct-**selection** (Пряме виділення) і наведіть його на розріз. Квадрат біля покажчика миші вказує на те, що інструмент наведений на вузлову крапку. Виділите нову вузлову крапку й перетягнете її вправо нагору, щоб розширити проміжок між двома сегментами.

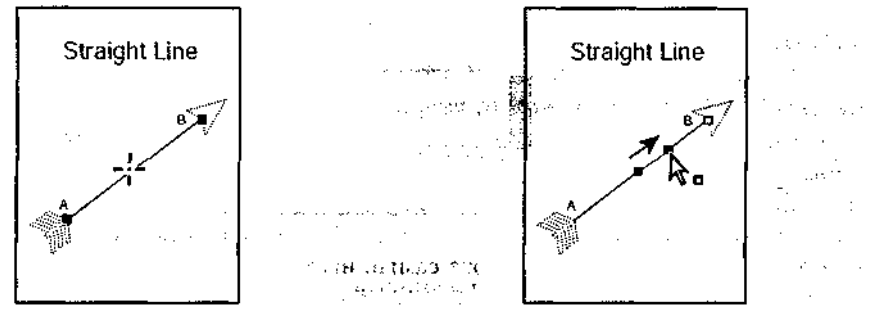

# **Зображення кінців стріли**

Програма Adobe Illustrator дозволяє додати попередньо підготовлені наконечник і хвостове оперення стріли за допомогою фільтра **Stylize** (Стилізація). Спершу намалюємо наконечник стріли в кінцевій крапці, а потім хвіст стріли в початковій крапці.

1 Не знімаючи виділення верхнього лінійного сегмента, виберіть у меню команду **Filter ♦ Stylize ♦ Add Arrowheads** (Фільтр ♦ Стилізація ♦ Додати кінці стрілки).

*Виберіть у меню команду Filter* ♦ *Stylize (Фільтр \* Стилізація), що перебуває у верхній частині меню. Друга команда Filter* ♦ *Stylize (Фільтр* ♦ *Стилізація) додає художні ефекти до растрових зображень.*

2 У діалозі **Add Arrowheads** (Додавання кінці стрілки), залишіть область вікна **Start** (Початок) установленої на **None** (Немає). В області **End** (Кінець) клацніть на кнопці зі стрілкою, щоб вибрати стиль наконечника номер 2 (в області перегляду діалогу з'явиться ескізне зображення), і клацніть на кнопці **ОК**.

Програма Illustrator додасть наконечник стріли в кінець лінії (до останньої вузлової крапки, створеної на нерозрізаній лінії).

3 Використовуючи інструмент Direct-**selection** (Пряме виділення), виділите нижній сегмент і виберіть у меню команду **Filter ♦ Stylize ♦ Add Arrowheads**  (Фільтр ♦ Стилізація ♦ Додати кінці стрілки), щоб відкрити діалог ще раз. Виберіть стиль наконечника номер 18 в області **Start** (Початок), в області **End**  (Кінець) виберіть **None** (Немає) і клацніть на кнопці ОК, щоб додати хвостове оперення до початкової крапки лінії.

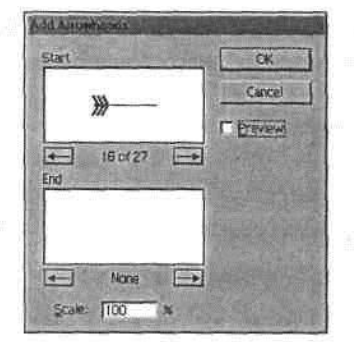

Можна повторно застосувати ті ж самі настроювання стилю кінців стрілки до інших виділених об'єктів, вибравши в меню команду **Filter ♦ Apply Add Arrowhead** (Фільтр ♦ Застосувати додавання кінців стрілки).

4 Виберіть у меню команду **Select ♦ Deselect** (Виділити ♦ Зняти виділення), щоб зняти виділення малюнка, потім виберіть у меню команду **File ♦ Save** (Файл  $\triangleleft$  Зберегти).

## **Зображення кривих ліній**

У цій частині уроку буде розглянута процедура зображення гладких кривих ліній за допомогою інструмента **Реn** (Перо). У програмах векторної графіки, таких, як Adobe Illustrator, криволінійні лінії типу кривій Безье зображуються шляхом завдання вузлових крапок і їхнього зсуву для додання кривої лінії необхідної форми. І хоча зображення кривих таким способом вимагає певної навички, саме такий спосіб забезпечує найбільшу точність і гнучкість при графічному відтворенні складних фігур.

Давайте намалюємо грушу, її стебло й аркуш. Спочатку досліджуємо одну із кривих, а потім намалюємо підряд набір кривих по шаблоні.

## **Виділення кривої лінії**

1 Виберіть у меню команду **View ♦ Curved Line** (Вид **♦** Крива лінія), щоб вибрати криву лінію як шаблон.

2 Використовуючи інструмент Direct-**selection** (Пряме виділення), клацніть на одному із сегментів кривої лінії, щоб побачити її крапки й напрямні лінії, що проходять через вузлові крапки. Інструмент Direct-**selection** (Пряме виділення) дозволяє вибирати й редагувати окремі сегменти кривої лінії.

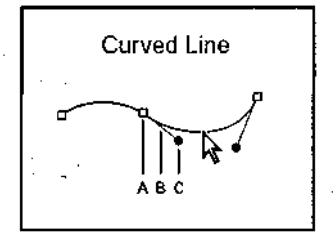

Вузлові крапки (anchor points) і напрямної лінії (direction lines) (дотичні лінії у вузлових крапках) є керуючими елементами, які визначають форму криволінійних ліній. Для керування формою лінії можна зрушувати вузлові крапки й змінювати напрямок ліній, зміщаючи їх кінцеві, так званої напрямні, крапки.

Вузлові крапки, що направляють крапки й напрямні лінії є допоміжними засобами, що значно полегшують процес зображення кривих. У робочому вікні вони пофарбовані в колір поточного шару, у цьому випадку в червоний колір. Вузлові крапки зображуються квадратними маркерами, залитими при виділенні й порожніми при знятті виділення. Напрямні крапки зображуються круглими маркерами. Вузлові й напрямні крапки й лінії не виводяться на печатку разом з малюнком.

При виділенні кривої лінії разом з нею виділяються й всі її настроювання зафарбовування. Ці ж настроювання використовуються й при побудові наступної аналогічної лінії. Додаткову інформацію про настроювання зафарбовування можна знайти в Уроці 3, присвяченому розгляду питань зафарбовування.

## **Зображення аркуша**

Тепер давайте намалюємо першу криву лінію аркуша.

1 Виберіть у меню команду **View ♦ Leaf** (Вид **♦** Аркуш), або прокрутите документ, щоб побачити область шаблона з напрямними для аркуша з написом **Leaf step 1** (Аркуш, крок 1).

Інструмент **Реn** (Перо) варто використовувати не для безпосереднього зображення кривої лінії, а для завдання керуючих параметром кривій: початкової крапки й двох напрямних ліній. За допомогою миші потрібно створити початкову крапку й сформувати дві напрямні лінії. Потім завершується перший сегмент кривої лінії, і задаються початкова крапка й напрямок наступного сегмента кривої лінії.

2 Виберіть інструмент **Pen** (Перо) і наведіть його на крапку **А** на шаблоні. Натисніть кнопку миші й протягнете покажчик миші від крапки **А** до червоної крапки. Потім відпустите кнопку миші.

Далі встановите другу вузлову крапку й напрямні лінії.

3 Натисніть кнопку миші й протягнете покажчик миші від крапки **В** до випливаю

щей червоної крапки. Потім відпустите кнопку миші. Програма Illustrator з'єднує дві вузлові крапки кривою лінією, що буде відповідати заданим напрямним лініям. Зверніть увагу, що при зміні кута напрямку переміщення миші зміниться й кривизна лінії.

Якщо при побудові виникне яка-небудь помилка, то команда **Edit ♦ Undo**  (Виправлення ♦ Скасувати) дозволяє повернутися у вихідний стан. За замовчуванням програма Adobe Illustrator дозволяє скасувати практично необмежену послідовність операцій (обмеженням є лише пам'ять комп'ютера). Щоб обмежити число операцій повернення, варто використовувати команду **Edit** 

**♦ Preferences ♦ Units & Undo** (Виправлення ♦ Настроювання ♦ Одиниці виміру й Скасування команд) (Windows і Mac OS 9) або **Illustrator ♦ Preferences ♦ Units & Undo** (Illustrator ♦ Настроювання ♦ Одиниці виміру й Скасування команд) (Mac  $OS X$ )).

4 Щоб завершити зображення кривої лінії, протягнете інструмент **Реn** (Перо) від крапки **З** на шаблоні до останньої червоної крапки й відпустите кнопку миші. 5 Натисніть клавішу**ctrl**(Windows) або **Command** (Mac) і клацніть мишею поза лінією, щоб завершити побудова. (Також можна завершити побудова, клацнувши на інструменті **Реn** (Перо) на панелі інструментів, або вибравши в меню команду **Select ♦ Deselect** (Виділити ♦ Зняти виділення)).

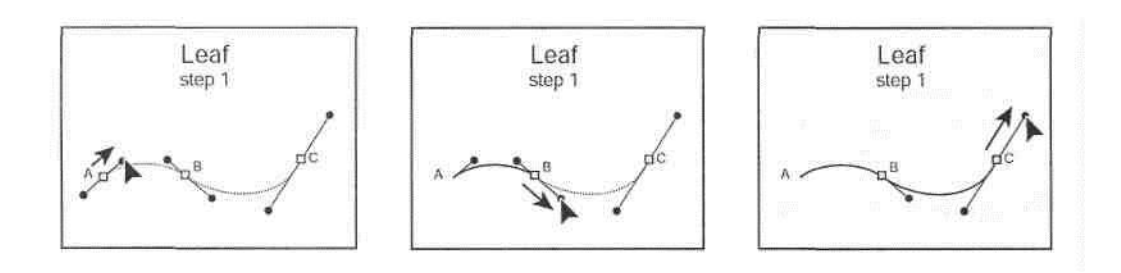

## **Зображення кривих різних типів**

Продовжимо зображення аркуша, додаючи нові елементи до побудованих криволінійних сегментів. Навіть якщо зображення було завершено, пізніше в будь-який момент у нього можна додати елементи або внести зміни. Клавіші **Alt**(Windows) або **Option** (Mac) дозволяють контролювати тип кривої в процесі побудови.

1 Розглянемо наступну стадію **Leaf step 2** (Аркуш, крок 2) приклади зображення аркуша.

Зараз продемонструємо, як створити кутову крапку (corner point) на кривої лінії. У кутовій крапці кут нахилу дотичній до кривої змінюється стрибкоподібно. У крапках гладкості (smooth point) зміна кута нахилу дотичній відбувається безперервним образом.

2 Наведіть інструмент **Реn** (Перо) на кінець лінії в крапки **А.** Коса риса біля інструмента **Реn** (Перо) указує, що побудова лінії буде продовжено, а не почнеться зображення нової лінії.

3 Натисніть і втримуйте клавішу **Alt** (Windows) або **Option** (Mac) і зверніть увагу, що в рядку стану в лівому нижньому куті вікна відображається напис **Pen: Make Corner** (Перо: Створення кута). Тепер натисніть клавішу **Alt/Option,**  протягнете інструмент **Реn** (Перо) від вузлової крапки **А** до червоної крапки. Потім відпустите кнопку миші.

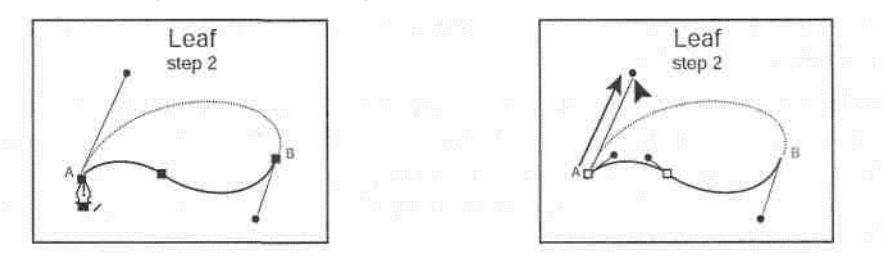

Всі криві, які зображувалися дотепер, були відкритими. Тепер намалюємо замкнуту криву, у якому кінцева вузлова крапка збігається з першою вузловою крапкою кривої. (Прикладами замкнутих кривих є овали й прямокутники). Замкнемо криву крапкою гладкості (smooth point).

4 Наведіть покажчик миші на вузлову крапку **В** на шаблоні. Біля інструмента **Реn** (Перо) з'явитися маркер у вигляді порожнього кружка, що вказує, що клацання мишею замкне криву. Натисніть кнопку миші й протягнете покажчик миші від цієї крапки до другої червоної крапки.

Зверніть увагу на напрямні лінії там, де замикається лінія. Напрямні лінії по обох сторони від крапки гладкості (smooth point) спрямовані під однаковим кутом до лінії.

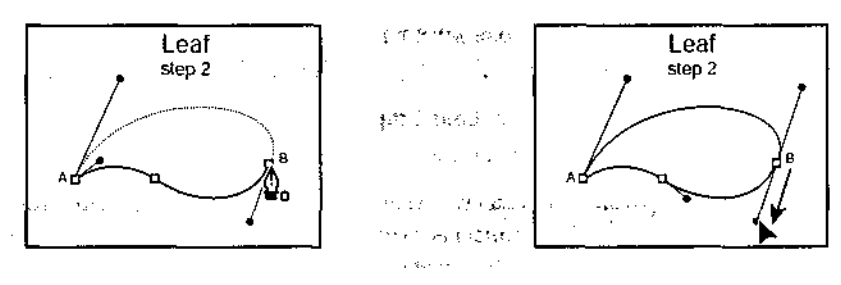

5 Натисніть клавішу **ctrl (**Windows**)** або **Command** (Mac) поза лінією й виберіть у меню команду File ♦ Save (Файл ♦ Зберегти).

# **Установка й видалення кутової крапки**

Зараз на прикладі зображення стебла аркуша розглянемо, як перетворити крапку гладкості на кривій у кутову крапку й навпаки.

1 Виберіть у меню команду **View** ♦ **Stem** (Вид ♦ Стебло), щоб відобразити збільшений вид стебла.

2 Виберіть на панелі інструментів інструмент Direct-**selection** (Пряме виділення) і наведіть покажчик миші на крапку А в верхньої частини кривій, щоб відобразити порожній квадрат біля покажчика миші, потім клацніть на вузловій крапці, щоб виділити її й відобразити червоні напрямні лінії для крапки гладкості.

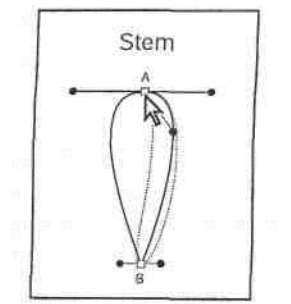

3 Виберіть на панелі інструментів інструмент Convert-anchor-point (Перетворення вузлової крапки) з тої ж групи, що інструмент **Реn** (Перо).

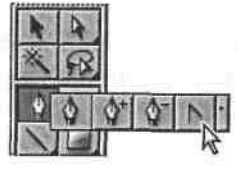

(Поки інструмент **Pen** (Перо) є активним інструментом, для виклику інструмента Convert-anchor-**point** (Перетворення вузлової крапки) можна використовувати гарячу клавішу **Alt**(Windows) або **Option** (Mac)).

4 Використовуючи інструмент Convert-anchor-**point** (Перетворення вузлової крапки), виділите ліву напрямну крапку (на верхній червоній крапці) на напрямній лінії, перетягнете її до золотавої крапки на шаблоні й відпустите кнопку миші.

Протягання інструмента Convert-anchor-**point** (Перетворення вузлової крапки) перетворить вузлову крапку гладкості (smooth anchor point) у кутову крапку й набудовує кут нахилу лівої напрямної лінії.

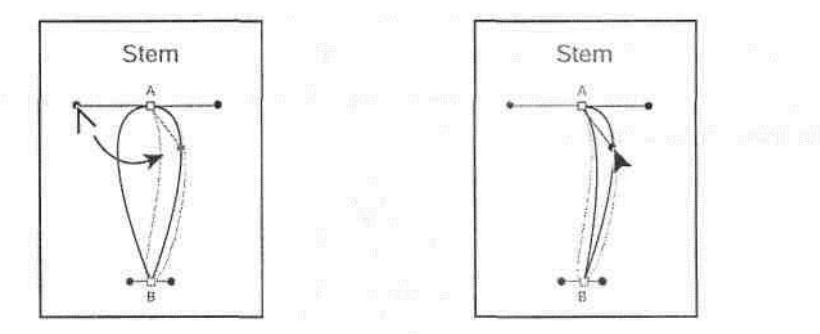

5 Використовуючи інструмент Convert-anchor-**point** (Перетворення вузлової крапки), виділите нижню вузлову крапку й перетягнете її із крапки **В** до червоної крапки, щоб перетворити кутову крапку в крапку гладкості, скругляющую криву, потім відпустите кнопку миші.

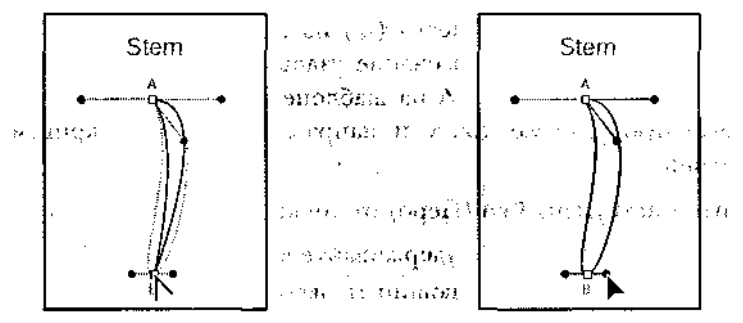

Тепер з вузлової крапки виходять дві напрямні лінії, указуючи, що тепер це крапка гладкості.

Використовуючи інструмент Convert-anchor-**point** (Перетворення вузлової крапки), майте через наступні принципи:

• Для створення крапки й кривій переміщайте інструмент із вузлової крапки кривої;

• Для створення кутової крапки на незамкнутій кривій клацніть на вузловій крапці кривої або змістите маркер (напрямну крапку) кривої.

6 Виберіть у меню команду **File ♦ Save** (Файл ♦ Зберегти).

#### **Зображення фігури груші**

Зараз намалюємо єдиний безперервний об'єкт (continuous object), що містить крапки гладкості й кутові крапки. Щораз, коли необхідно змінити напрямок кривої в крапці, варто втримувати клавішу **Alt (**Windows**) Option**(Mac), щоб створити кутову крапку.

1 Виберіть у меню команду **View ♦ Pear** (Вид **♦** Груша), щоб відобразити збільшений вид груші.

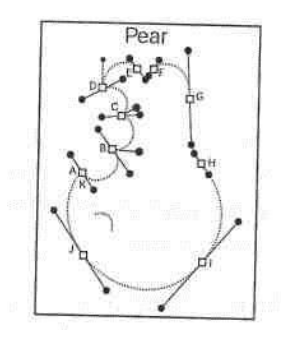

Спершу намалюємо на груші сліди надкусывания шляхом створення кутових крапок і зміни напрямків сегментів кривих.

2 Виберіть інструмент **Реn** (Перо) з тої ж групи, що й інструмент Convertanchor-**point** (Перетворення вузлової крапки). Протягнете інструмент **Реn** (Перо) від крапки **А** на шаблоні до червоної крапки, щоб установити початкову вузлову крапку й напрямок першої кривої. Відпустите кнопку миші.

3 Протягнете інструмент **Реn** (Перо) від крапки **В** до червоної крапки, і, не відпускаючи кнопку миші, натисніть і втримуйте клавішу **Alt**(Windows) або **Option** (Мас) і перетягнете напрямний маркер від червоної крапки до золотавої крапки. Відпустите кнопку миші.

4 Продовжуйте зображення в крапках **С** и **D**, спочатку простягаючи покажчик миші від вузлової крапки до червоного квадрата, а потім, натискаючи й утримуючи клавішу **Alt**/**Option** і простягаючи напрямний маркер від червоної крапки до золотавої крапки.

У кутових крапках **В**, **С** и **D** спочатку протягнете покажчик миші, щоб продовжити поточний сегмент, а потім, утримуючи клавішу **Alt/Option,**  тягнете покажчик миші, щоб задати напрямок наступного криволінійного сегмента.

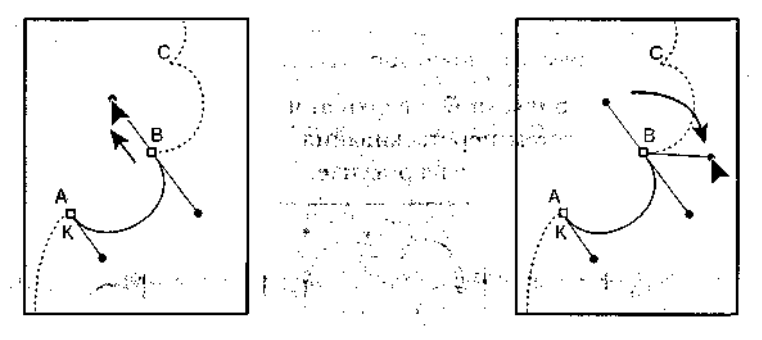

Далі завершимо зображення груші шляхом створення згладжених крапок.

5 Протягнете покажчик миші від кожної крапки **Е-J** до їхніх червоних крапок, а потім клацніть на вузловій крапці **ДО**, щоб замкнути фігуру груші. Зверніть увагу, що коли при натисканні кнопки миші покажчик миші наводиться на вузлову крапку **ДО**, біля пера з'являється порожній кружок, що вказує, що при клацанні мишею крива замкне.

6 Натисніть і втримуйте клавішу **ctrl**(Windows) або **Command** (Mac) і клацніть

осторонь від шляху, щоб зняти з його виділення, потім виберіть у меню команду **File ♦ Save** (Файл ♦ Зберегти).

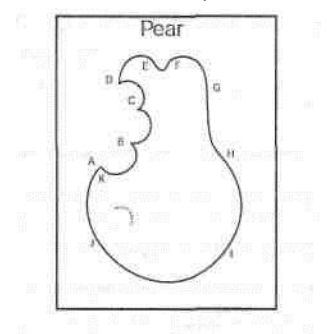

## **Редагування кривих ліній**

Для припасування намальованих кривих можна перетаскувати вузлові крапки кривій або напрямної лінії. Також можна редагувати зображення, перетаскуючи криву як єдине ціле.

1.Виберіть інструмент Direct-**selection** (Пряме виділення), і клацніть мишею на контурі груші.

Клацання інструментом Direct-**selection** (Пряме виділення) відображає напрямні лінії кривої й дозволяє підганяти форму окремих криволінійних сегментів. Клацання інструментом **Selection** (Виділення) виділяє всю лінію.

2.Клацніть на крапці прив'язки **G** у верхній частині груші, щоб виділити її, і підбудуйте сегмент шляхом перетаскування верхнього напрямного маркера (direction handle), як показано на малюнку.

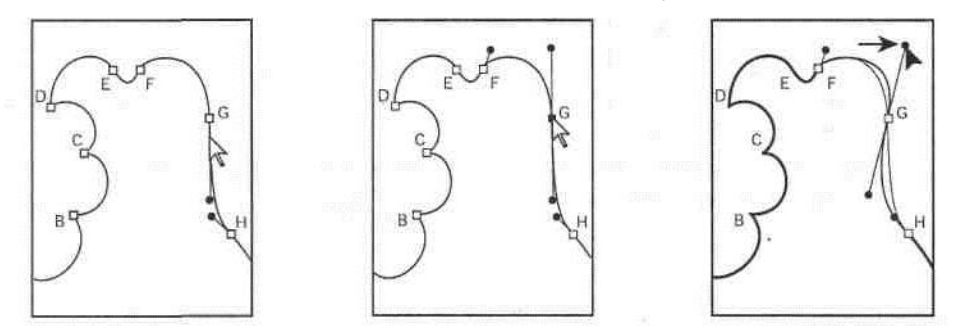

3.На панелі інструментів клацніть на кнопці **Fill** (Заливання), щоб активізувати інструмент заливання. Потім клацніть на кнопці **None** (Немає), щоб установити режим порожнього заливання.

4.Тепер виберіть інструмент **Реn** (Перо) (у) і протягнете покажчик миші, щоб намалювати на груші невелику криву лінію в тім місці, де неї простромить стріла. (У якості напрямної використовуйте пунктирну лінію на шаблоні).

*Якщо на шаблоні не видно пунктирної лінії, то переконаєтеся, що на панелі інструментів кнопка Fill (Заливання) установлена на None (Немає), а кнопка Stroke (Штрих) установлена на чорний колір.*

5.Виберіть у меню команду **File** ♦ **Save** (Файл ♦ Зберегти).

## *Поради по зображенню кривих ліній*

*При зображенні кривих ліній будь-якого типу додержуйтеся наступних вказівок, які допоможуть швидко й легко створювати гарні картинки:*

• *Щоб зобразити одну криву, перетаскуйте першу напрямну крапку в напрямку опуклості кривій, другу ж напрямну крапку перетаскуйте в протилежному напрямку. Перетаскування обох напрямних крапок в одному напрямку створює S-Образну криву;*

• *При зображенні набору безперервних кривих малюйте по одній кривій за один раз, розміщаючи вузлові крапки на початку й кінці кожного сегмента кривій, а не наприкінці всієї кривої. Використовуйте якнайменше вузлових крапок і розміщайте їх якнайдалі друг від друга.*

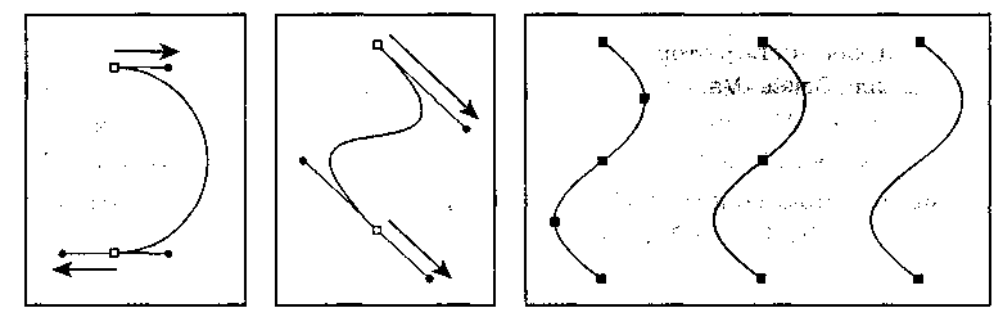

*Інформацію про додавання, видалення й переміщення вузлових крапок можна знайти в темі «Drawing» (Зображення) в онлайновой довідці або в Главі 3 Adobe Illustrator User Guide (Посібник користувача Adobe Illustrator).*

## **Завершення малюнка зображення груші**

Далі, щоб завершити зображення груші, варто зібрати всі об'єкти воєдино, зафарбувати їх і розмістити окремі частини стріли так, щоб створити ефект того, що груша простромлена стрілою.

## **Складання частин малюнка**

1 Клацніть двічі на інструменті **Zoom** (Збільшення), щоб установити масштаб 100%.

2 Виберіть у меню команду **Window ♦ Layers** (Вікно ♦ Шари), щоб відобразити палітру.

3 На палітрі **Layers** (Шари) клацніть на значку шаблона, що коштує біля ім'я шаруючи **Template** (Шар), щоб сховати шаблон.

4 Виберіть у меню команду **View ♦ Show Bounding Box** (Вид **♦** Показати рамку) для того, щоб бачити рамки виділених об'єктів при перетворенні.

5 Виберіть на панелі інструментів інструмент **Selection** (Виділення)*,* і клацніть, утримуючи клавішу **shift**, щоб виділити дві одиночні криві лінії для аркуша, які більше не потрібні. Натисніть клавішу **Backspace**(Windows) або **Delete** (Mac), щоб видалити їх.

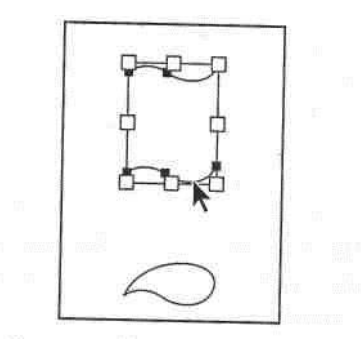

Тепер зменшимо розміри стебла й аркуша й повернемо їх, використовуючи команди меню **Transform** (Перетворення).

6 Виділите стебло й виберіть у меню команду **Object ♦ Transform ♦ Scale**  (Об'єкт ♦ Перетворення ♦ Масштаб). Установите перемикач **Uniform**  (Пропорційно) і введіть значення **50%** у поле **Scale** (Масштаб). Установите прапорець **Scale Strokes & Effects** (Масштабувати штрихи й ефекти) і клацніть на кнопці ОК.

Параметр **Scale Strokes & Effects** (Масштабувати штрихи й ефекти) автоматично масштабує ширину штрихів і ефектів. Можна також установити цей параметр у настроюваннях всієї програми (виберіть у меню команду **Edit ♦ Preferences ♦ General** (Виправлення ♦ Настроювання ♦ Загальні)).

7 Виберіть у меню команду **Object ♦ Transform ♦ Rotate** (Об'єкт ♦ Перетворення ♦ Поворот). Уведіть **45** градусів у поле **Angle** (Кут) і клацніть на кнопці **ОК**.

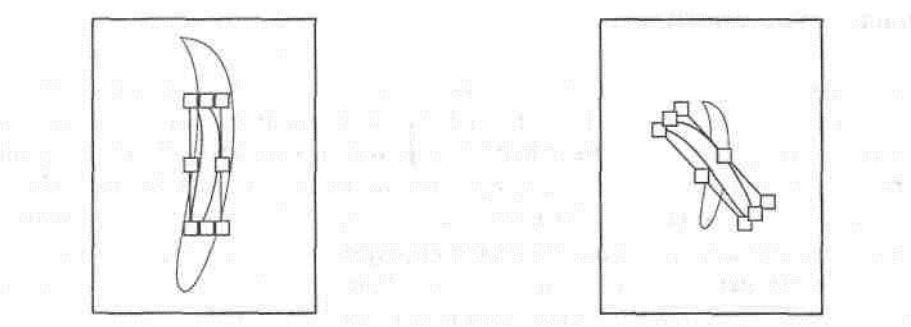

Тепер повторимо всі операції масштабування й обертання над аркушем.

8 Виділите аркуш і виберіть у меню команду **Object ♦ Transform ♦ Scale** (Об'єкт ♦

Перетворення ♦ Масштаб). Залишіть всі параметри без змін і клацніть на кнопці **ОК**, щоб установити масштаб аркуша **50%**. Потім вибери ті в меню команду **Object ♦ Transform ♦ Rotate** (Об'єкт ♦ Перетворення ♦ Поворот), уведіть **15** градусів у поле **Angle** (Кут) і клацніть на кнопці **ОК**. Виконати обидві операції можна також і шляхом масштабування й обертання

об'єктів за допомогою інструментів **Scale** (Масштаб) і **Rotate** (Обертання) або

інструмента **Free Transform** (Довільне перетворення). Більше повну інформацію можна знайти в Уроці 6, присвяченому перетворенням об'єктів.

9 Виберіть покажчик виділення (selection pointer) і пересуньте стебло й аркуш до верхівки груші.

10 Помістите частини стріли над грушею, щоб вони виглядали так, начебто стріла входить у передню частину груші, а виходить із задньої.

Об'єкти вибудовуються в тім порядку, у якому вони створювалися, і на передньому плані перебувають ті об'єкти, які створювалися останніми.

11 Виділите нижню частину стріли й, утримуючи клавішу **shift** клацніть на ній мишею, щоб виділити криву в тім місці, де стріла простромлює грушу. Потім виберіть у меню команду **Object ♦ Arrange ♦ Bring to Front** (Об'єкт ♦ Порядок ♦ Перемістити на передній план), щоб перемістити її на передній план перед грушею.

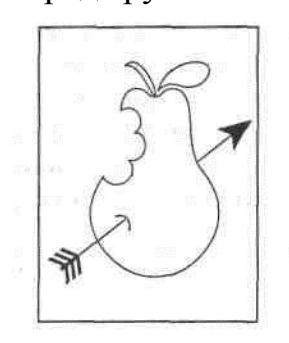

#### **Зафарбовування малюнка**

Тепер давайте зафарбуємо намальовані об'єкти настроювання штриха на аркуші, стеблі й груші й задамо як настроювання заливання користувальницькі кольори змінної інтенсивності: **Pear leaf** (Аркуш груші), **Pear stem** (Стебло груші) і **Pear body** (Плід груші), які представлені на палітрі **Swatches** (Зразки). Зафарбуємо стрілу темним блакитним кольором, а потім додамо кілька олівцевих штрихів (detail lines) до аркуша, стеблу й округлій частині груші, використовуючи інструмент **Paintbrush** (Кисть) і інструмент **Реn** (Перо). Крім того, зафарбуємо штрих (stroked) кривій у тім місці, де стріла простромлює грушу.

1 Виберіть у меню команду **Window ♦ Swatches** (Вікно ♦ Зразки), щоб відобразити палітру **Swatches** (Зразки).

2 Виділите об'єкт, потім виберіть зразок на палітрі **Swatches** (Зразки), щоб офарбити об'єкт кольором, візерунком або квітами змінної інтенсивності.

3 На палітрі **Color** (Колір) потягніть значок **None** (Немає) і опустите його на кнопці **Stroke** (Штрих), щоб видалити штрих з виділеного об'єкта.

4 Виберіть у меню команду **File ♦ Save** (Файл ♦ Зберегти), щоб зберегти результати роботи. Виберіть у меню команду **File ♦ Close** (Файл ♦ Закрити), щоб закрити файл.

Отже, завершений урок по створенню зображень прямих і кривих ліній. Для додаткової практики роботи з інструментом **Реn** (Перо), спробуйте провести цим інструментом по вже готових зображеннях. У процесі практичної роботи з інструментом **Реn** (Перо), з'являться додаткові навички по зображенню складних кривих і фігур.

# **Самостійна робота**

Тепер, маючи навички роботи з інструментом **Реn** (Перо) по побудові кривих Безье для малюнка груші, спробуйте намалювати грушу за допомогою інструмента **Pencil** (Олівець), щоб створити видимість зображення від руки. При цьому можна редагувати лінії, які рисуються інструментом **Pencil** (Олівець) так, щоб змінювати їхню форму, а також використовувати інструмент **Smooth**  (Згладжування) і інструмент **Erase** (Стирання), щоб відредагувати малюнок.

1 Відкрийте файл **L4start.ai** ще раз і збережете його під ім'ям **Pear2.ai.**

2 Виберіть на панелі інструментів інструмент **Pencil** (Олівець) і намалюйте грушу однією безперервною лінією, не відпускаючи кнопку миші. Щоб замкнути лінію, натисніть і втримуйте клавішу **Alt**(Windows) або **Option** (Mac) - біля покажчика миші з'явиться кружок - і продовжуйте тягти покажчик миші, щоб намалювати кінець лінії, з'єднаний з початковою крапкою.

При використанні **Pencil** (Олівець) установлюються вузлові крапки, і після завершення зображення лінії їх можна перенастроїти. Число вузлових крапок визначається довжиною й складністю лінії, а також значеннями допуску (tolerance values), установленими в діалозі **Pencil Tool Preferences**  (Настроювання олівця). (Щоб викликати цей діалог, клацніть двічі на значку інструмента на панелі інструментів).

*Можна також малювати й редагувати лінії за допомогою інструмента Paintbrush (Кисть), використовуючи ті ж методи, що й для ліній, намальованих інструментом Pencil (Олівець). (Див. Урок 5, присвячений роботі з кистями).*

3 Використовуйте інструмент **Pencil** (Олівець) для редагування фігури груші шляхом перемальовування сегментів ліній.

## *Як змінити лінію за допомогою інструмента Pencil (Олівець):*

*1 Якщо ЛІНІЯ, що потрібно змінити, не виділена, виділите її інструментом Selection (Виділення). Або просто натисніть клавішу Ctrl(Windows) Command (Mac) і, утримуючи її, клацніть на лінії, щоб виділити її.*

*2 Наведіть інструмент Pencil (Олівець) на лінію, що хочете перемалювати, або поруч із нею, і тягніть інструмент доти, поки лінія не прийме потрібну форму.*

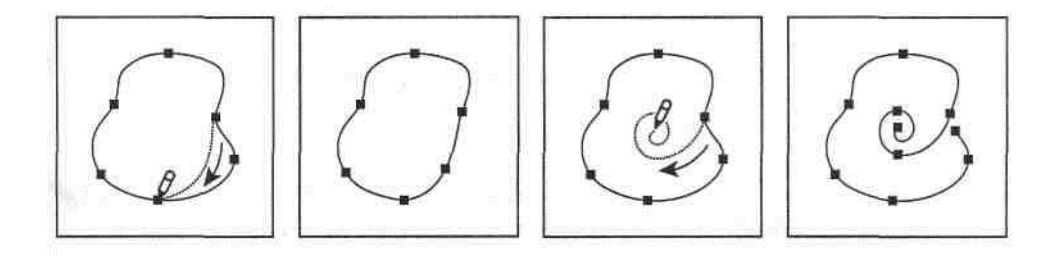

*Залежно від того, де почалося перемальовування лінії, і залежно від напрямку руху інструмента, можна одержати різні, часом несподівані результати. Наприклад, можна випадково замінити замкнуту лінію незамкнутої й навпаки, або взагалі втратити частина лінії.*

1 Використовуйте інструмент **Smooth** (Згладжування) з тої ж групи, що й інструмент **Pencil** (Олівець), щоб закруглити форму криволінійного сегмента (якщо необхідно, видалите деякі вузлові крапки).

Число вузлових крапок визначається довжиною й складністю лінії й значеннями допуску, які встановлені в діалозі **Smooth Tool Preferences** (Настроювання згладжування).

Згладжування лінії інструментом **Smooth** (Згладжування)

Інструмент **Smooth** (Згладжування) дозволяє при необхідності згладжувати форму лінії. При цьому, наскільки це можливо, інструмент **Smooth** (Згладжування) зберігає вихідну форму лінії.

При використанні інструмента **Smooth** (Згладжування) варто мати на увазі, що:

1 Якщо лінія згладжування не виділена, те її варто виділити інструментом **Selection** (Виділення). Або можна просто нажати клавішу **Ctrl** (Windows) або **Command** (Mac) і, утримуючи її, клацнути на лінії, щоб виділити її.

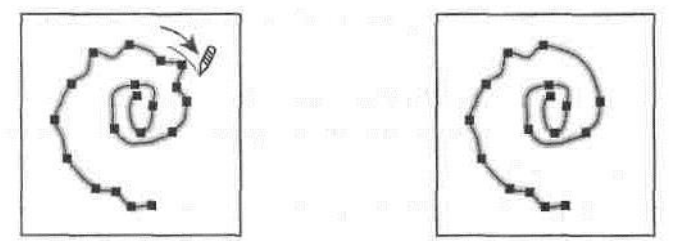

2 Виконаєте одну з наступних дій:

• Виберіть на панелі інструментів інструмент **Smooth** (Згладжування) з тої ж групи, у яку входить інструмент **Pencil** (Олівець);

• Коли обраний інструмент **Pencil** (Олівець) або **Paintbrush** (Кисть), натисніть і втримуйте клавішу Alt(Windows) або Option (Mac), щоб замінити інструмент **Pencil** (Олівець) на інструмент **Smooth** (Згладжування).

3 Протягнете інструмент уздовж сегмента лінії, що хочете згладити. Модифіковані контур або лінія можуть мати менше число вузлових крапок, чим вихідні.

4 Продовжуйте згладжування, поки контур або лінія не досягнуть потрібної гладкості.

5 Використовуйте інструмент **Erase** (Стирання), що входить на панелі інструментів у ту ж групу, що інструмент **Pencil** (Олівець), щоб стирати сегменти лінії, а потім малюйте їх заново інструментом **Pencil** (Олівець)).

Стирання лінії інструментом **Erase** (Стирання)

Інструмент **Erase** (Стирання) дозволяє видалити частина лінії або контуру. Можна також використовувати інструмент **Erase** (Стирання) для стирання фрагментів ліній (включаючи зображені кистю), але для стирання текстів і сіток.

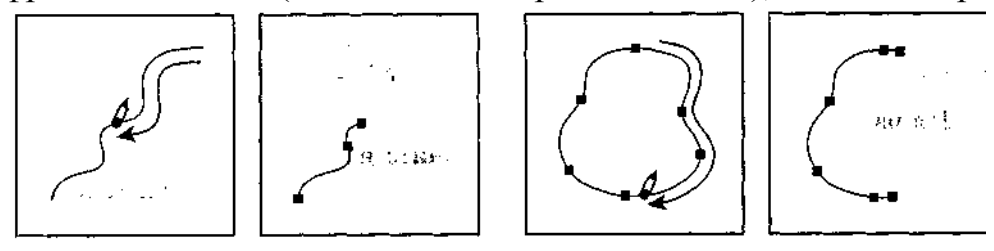

Щоб використовувати інструмент **Erase** (Стирання):

6 Виберіть на панелі інструментів інструмент **Erase** (Стирання) з тої ж групи, що інструмент **Pencil** (Олівець).

7 Протягнете інструмент уздовж сегмента лінії, що хочете стерти (але не поперек лінії). Для досягнення кращих результатів простягайте інструмент одним плавним рухом. До кінців нового нового сегмента лінії додаються вузлові крапки.

*ПРИМІТКИ: порядок використання функцій та їх розміщення залежить від версії програмного забезпечення і може відрізнятися від описаної методики.*

## *Практичне завдання та структура звіту*

- 1. Ознайомтесь з принципами роботи з інструментами в прорамі Adobe Illustrator. Використовуйте офіційний сайт, приклад теоретичних відомостей, рекомендовану літературу, відеоуроки.
- 2. Створіть казкову композицію з використанням різних інструментів, які Вам найбільше подобаються і є найбільш ефективними.
- 3. Зробіть звіт, додайте висновки і список використаних джерел. Завантажте звіт і окремі файли створеної комозиції в двох фоматах AI, PDF.

## *Список інформаційних джерел*

- 7. Олспач Т., Андердал Б. Illustrator. Біблія користувача: Пер. з англ. 2019.
- 8. Уэйнманн Элейн, Лурекас Пітер. Illustrator для Windows та Macintosh. 2018.
- 9. Мэрдок Келли Л., Олспач Тед. Illustrator. 2020.
- 10.Мак-Клеланд Д. Illustrator. Повне керівництво. 2017.
- 11[.https://www.adobe.com/products/illustrator.html](https://www.adobe.com/products/illustrator.html)
- 12[.https://helpx.adobe.com/ua/illustrator/using/tools-in-illustrator.html](https://helpx.adobe.com/ua/illustrator/using/tools-in-illustrator.html)